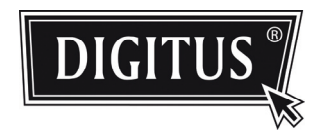

# **HD NETWORK SURVEILLANCE CAMERA**

**User Manual** 

Please read instructions thoroughly before operation and retain it for future reference.

# IMPORTANT SAFEGUARD

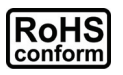

All lead-free products offered by the company comply with the requirements of the European law on the Restriction of Hazardous Substances (RoHS) directive, which means our manufacture processes and products are strictly "lead-free" and without the hazardous substances cited in the directive.

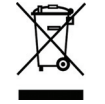

The crossed-out wheeled bin mark symbolizes that within the European Union the product must be collected separately at the product end-of-life. This applies to your product and any peripherals marked with this symbol. Do not dispose of these products as unsorted municipal waste. Contact your local dealer for procedures for recycling this equipment.

## *Trademark Acknowledgements*

iPhone® is the registered trademark of Apple Inc.

BlackBerry® and related trademarks, names and logos are the property of Research In Motion Limited and are registered and/or used in the U.S. and countries around the world. Used under license from Research In Motion Limited.

Android™ is a trademark of Google Inc. Use of this trademark is subject to Google Permissions.

Microsoft, Windows, Internet Explorer, Mozilla Firefox, Google Chrome, Safari, QuickTime, Windows Mobile & Symbian mentioned in this document are the registered trademarks of their respective holders.

## *Disclaimer*

We reserve the right to revise or remove any content in this manual at any time. We do not warrant or assume any legal liability or responsibility for the accuracy, completeness, or usefulness of this manual. The content of this manual is subject to change without notice.

# *MPEG4 Licensing*

THIS PRODUCT IS LICENSED UNDER THE MPEG4 VISUAL PATENT PORTFOLIO LICENSE FOR THE PERSONAL AND NON-COMMERCIAL USE OF A CONSUMER FOR (i) ENCODING VIDEO IN COMPLIANCE WITH THE MPEG4 VISUAL STANDARD ("MPEG-4 VIDEO") AND/OR (ii) DECODING MPEG4 VIDEO THAT WAS ENCODED BY A CONSUMER ENGAGED IN A PERSONAL AND NON-COMMERCIAL ACTIVITY AND/OR WAS OBTAINED FROM A VIDEO PROVIDER LICENSED BY MPEG LA TO PROVIDE MPEG4 VIDEO. NO LICENSE IS GRANTED OR SHALL BE IMPLIED FOR ANY OTHER USE. ADDITIONAL INFORMATION INCLUDING THAT RELATING TO PROMOTIONAL INTERNAL AND COMMERCIAL USES AND LICENSING MAY BE OBTAINED FROM MPEG LA, LLC. SEE HTTP://WWW.MPEGLA.COM.

## *GPL Licensing*

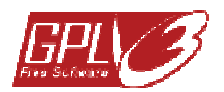

This product contains codes which are developed by Third-Party-Companies and which are subject to the GNU General Public License ("GPL") or the GNU Lesser Public License ("LGPL").

The GPL Code used in this product is released without warranty and is subject to the copyright of the corresponding author.

Further source codes which are subject to the GPL-licenses are available upon request.

We are pleased to provide our modifications to the Linux Kernel, as well as a few new commands, and some tools to get you into the code. The codes are provided on the FTP site, and please download them from the following site or you can refer to your distributor.

# **TABLE OF CONTENTS**

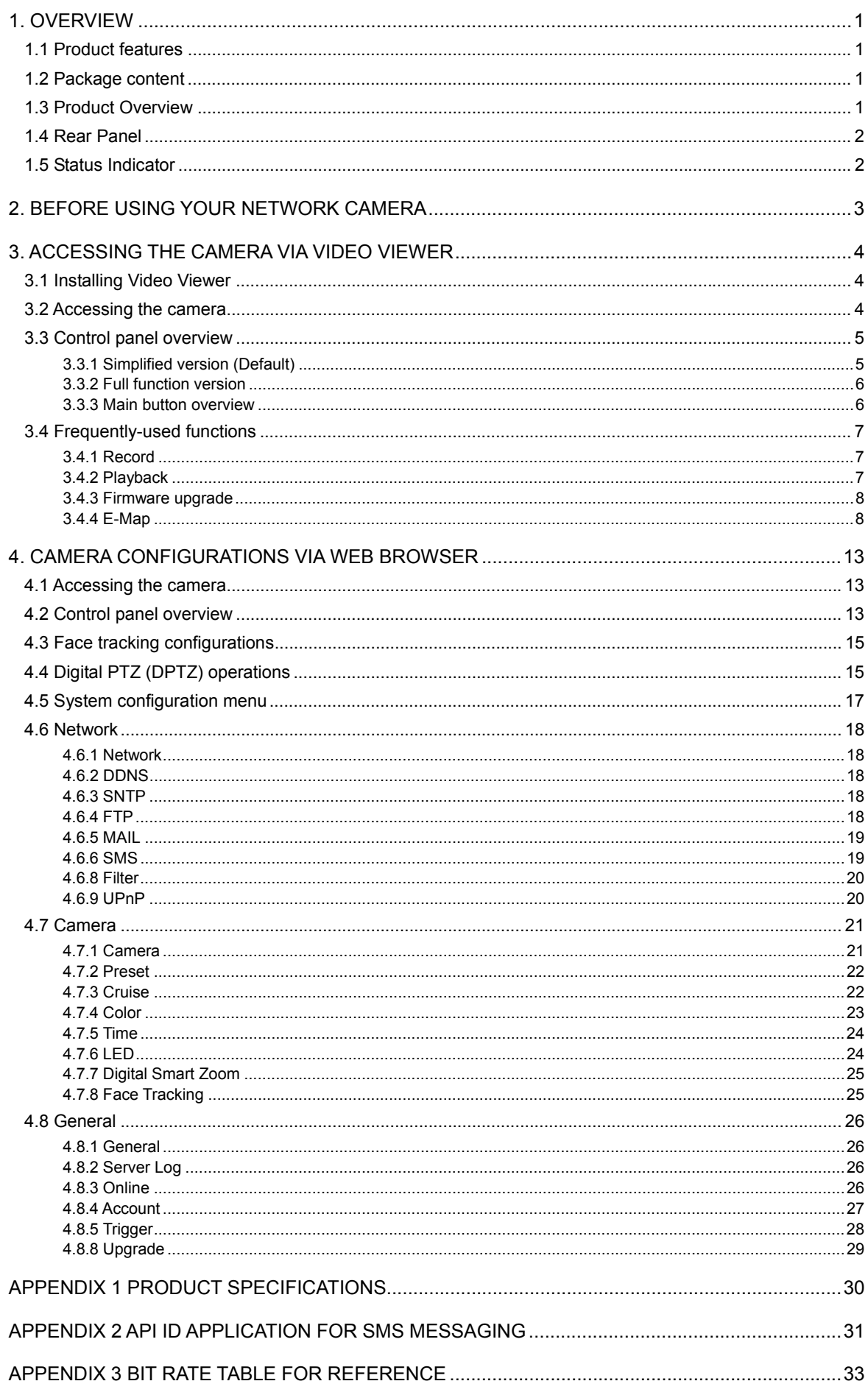

# 1. OVERVIEW

# **1.1 Product features**

- Powerful Remote Surveillance on Multiple Mobile Platforms
	- -- For mobile device platforms, iPad®, iPod®, iPhone®, BlackBerry®, Nokia® Symbian, Windows® Mobile & Android™ (with their built-in web browsers or EagleEyes)
	- -- For web browsers, Internet Explorer®, Mozilla Firefox®, Mac® Safari®, Google Chrome™ and Opera
	- -- For operating systems, Windows & Mac
	- -- For multiple device control, our CMS software, Video Viewer, is provided for free
- **•** 1.3 Megapixel live MOS sensor
- HD 720p quality, allowing users to notice minor details more easily
- Multiple video streams selectable: H.264 / MPEG4 / MJPEG
- Motion detection and event notification functions
- Digital pan / tilt / zoom for more details checking
- White LED application to illuminate the scene manually, automatically, or scheduled by a timer
- Face tracking function for human face detection and tracking
- Microphone built-in for audio recording
- ONVIF standard supported to simplify system integration

# **1.2 Package content**

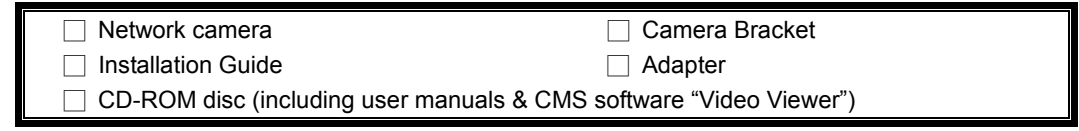

# **1.3 Product Overview**

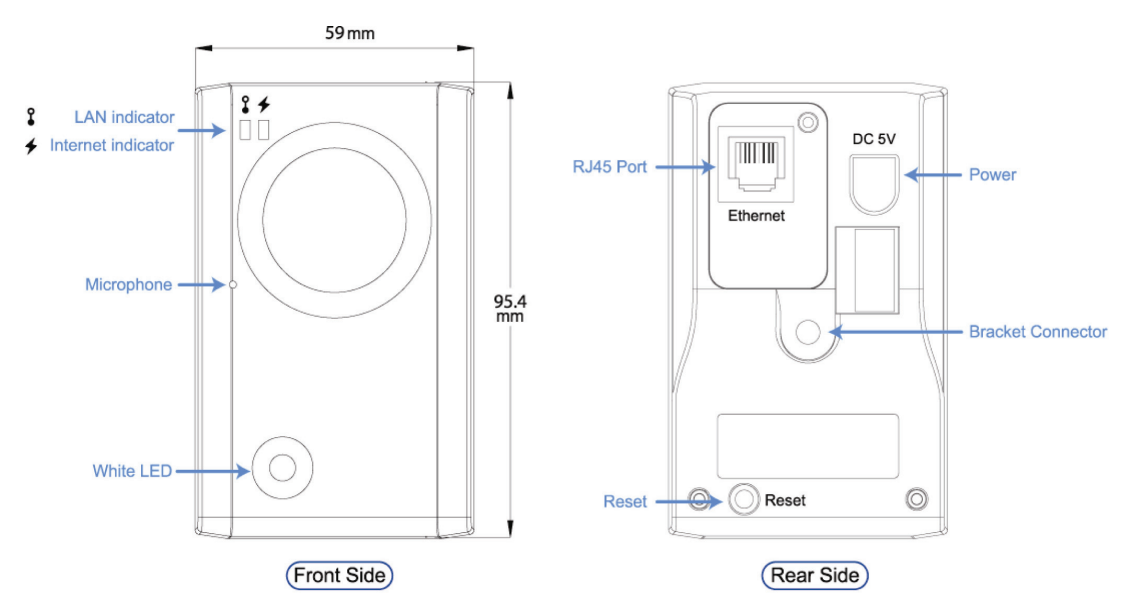

# **1.4 Rear Panel**

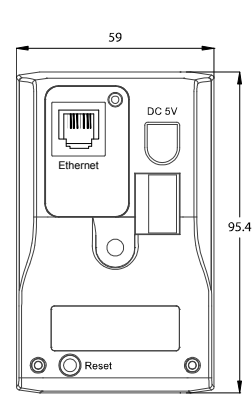

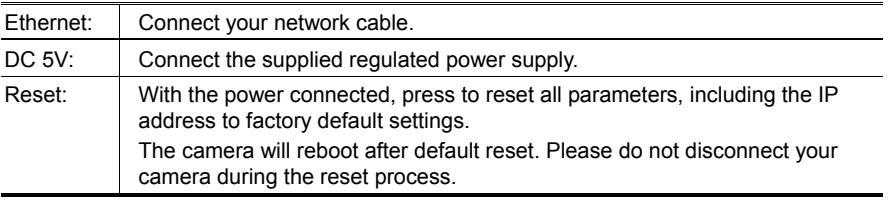

# **1.5 Status Indicator**

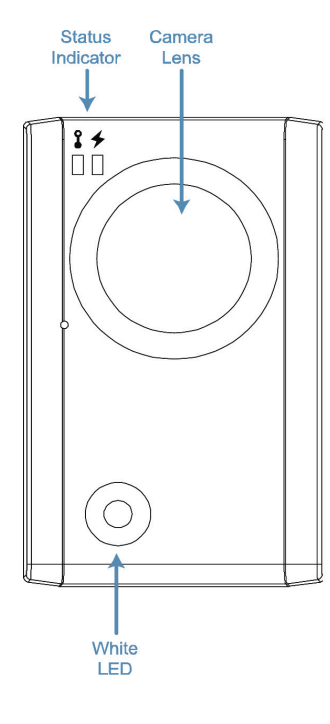

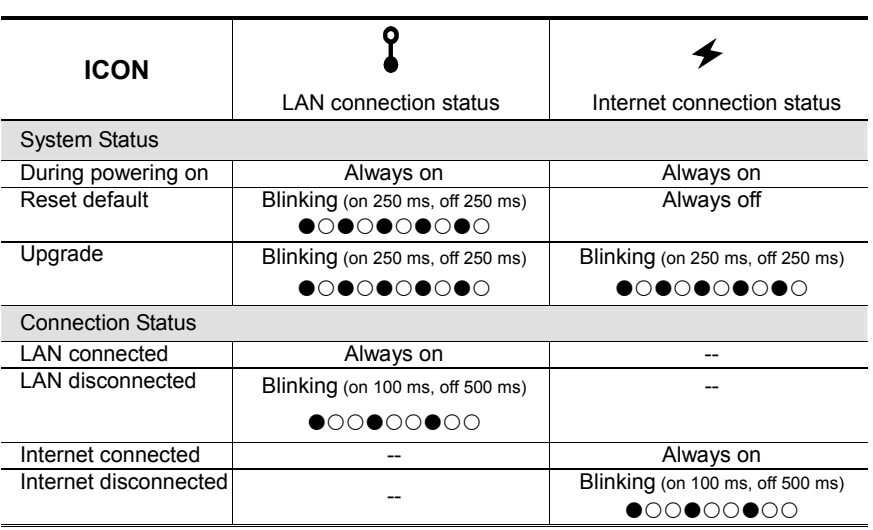

*\* LED blinking frequency - LED on / LED off*

# 2. BEFORE USING YOUR NETWORK CAMERA

This network camera can be accessed via our supplied CMS software "Video Viewer", the web browser (such as "Microsoft Internet Explorer" or "Mozilla Firefox"), and smart phones with our self-developed program "EagleEyes" installed depending on different using situations.

**Note:** For details about accessing network cameras via smart phones, please refer to http://www.eagleeyescctv.com.

Before using the network camera, make sure:

- 1) You have installed the supplied CMS software, "Video Viewer", or a web browser.
- 2) You have configured the network settings, and the network connection is fine.

For Video Viewer installation, please refer to "3.1 Installing Video Viewer" at page 4. For network configurations, please refer to your installation guide.

 To check or configure up to 16 surveillance devices simultaneously with the record function, please use "Video Viewer".

 For details about using Video Viewer, please refer to "3. ACCESSING THE CAMERA VIA VIDEO VIEWER" at page 4, and "4. CAMERA CONFIGURATION" at page 13.

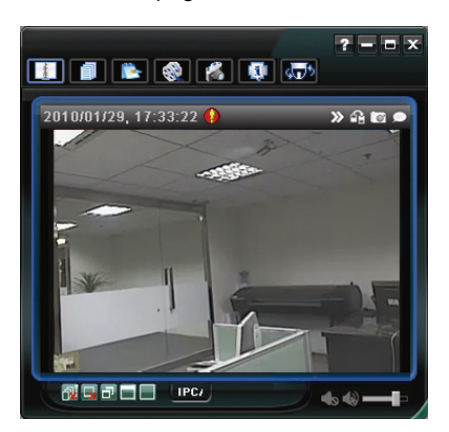

 To check or configure this network camera only, it's recommended to use the web browser "Microsoft Internet Explorer" or "Mozilla Firefox".

For details about using the web browser, please refer to "4. CAMERA CONFIGURATION" at page 13.

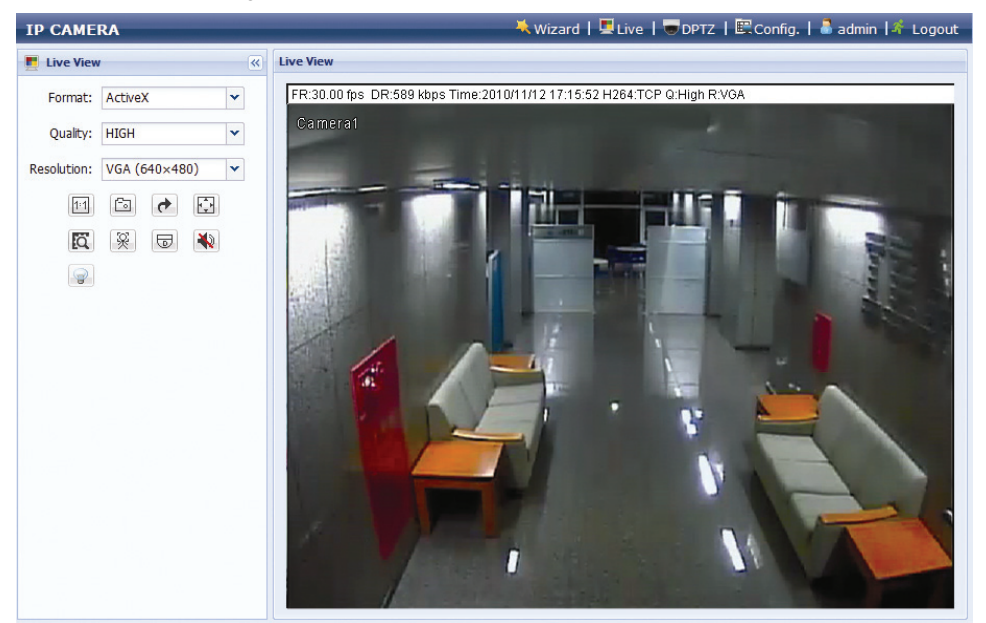

# 3. ACCESSING THE CAMERA VIA VIDEO VIEWER

# **3.1 Installing Video Viewer**

- Step1: Place the supplied CD into your CD-ROM or DVD-ROM drive. The program will be automatically run.
- Step2: Click "Program" in the "Video Viewer" section to install Video Viewer, or click "Download The Latest Version" under "Program" to download the latest version of Video Viewer from the Internet (if your PC is connected to Internet).

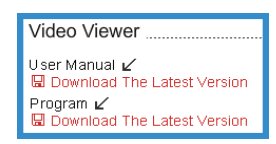

Step3: Follow the on-screen instructions to finish the installation. When the installation is completed, a shortcut icon "<sup>22</sup>" will be placed on your PC desktop.

# **3.2 Accessing the camera**

- Step1: Double-click "<sup>2</sup>" on your PC desktop to open Video Viewer. By defaults, the "Address Book" panel will be displayed on the right side of the control panel.
- Step2: In "Address Book", click "  $\Box$  to key in the IP address, user name, password, and port number of the camera you intend to connect.

 *OR* 

Click  $\mathbb{Q}_v \to \mathbb{Q}_v$  to search the available IP address(es) of other camera(s) under the same domain as your PC's IP address. The found address(es) will be listed, and can be added into the address book by clicking  $\left($ 

Step3: Double-click the IP address you just added into the address book to log in. The live view is displayed in the Video Viewer.

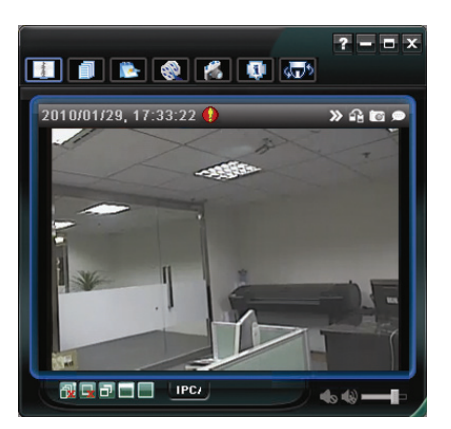

# **3.3 Control panel overview**

Two control panels are available and can be switched depending on your using habit.

## 3.3.1 Simplified version (Default)

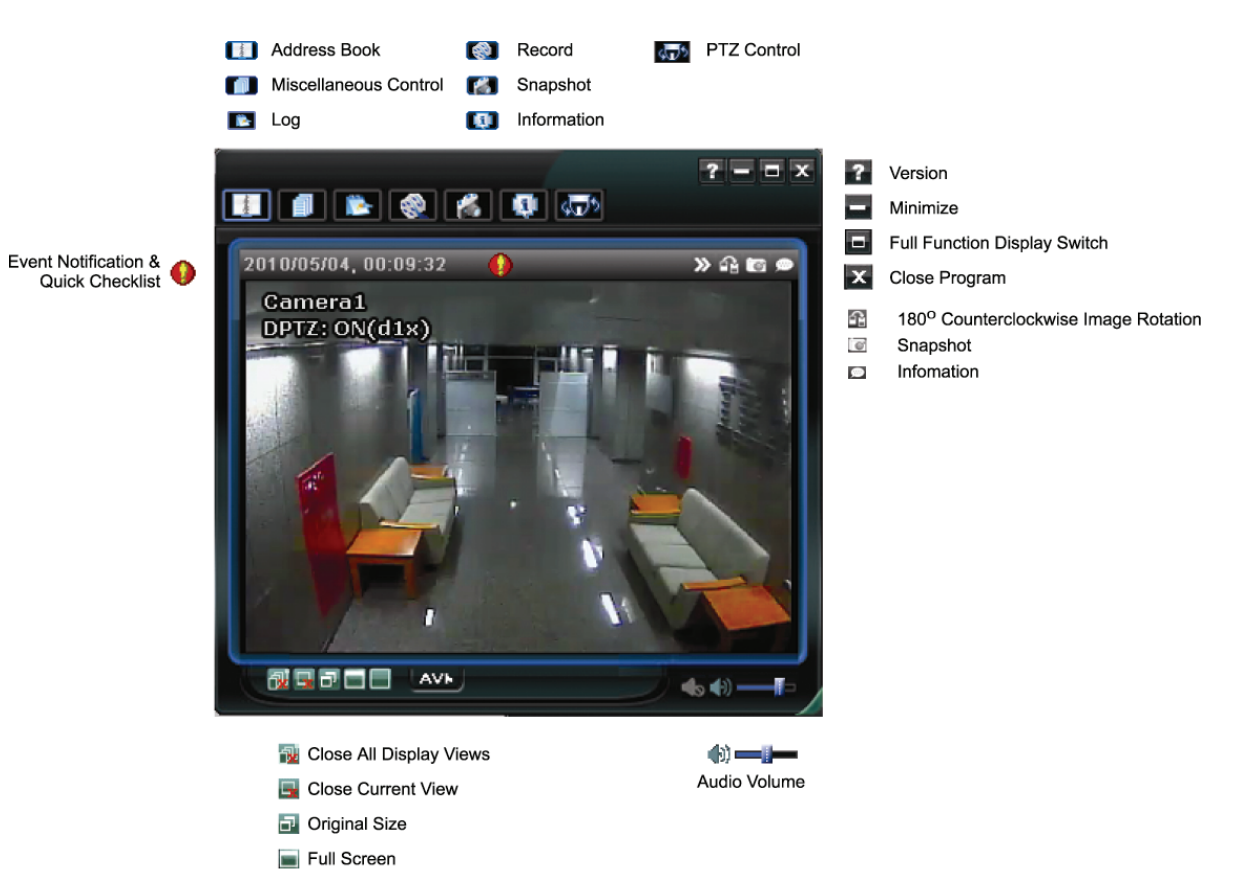

Display Mode Switch

## 3.3.2 Full function version

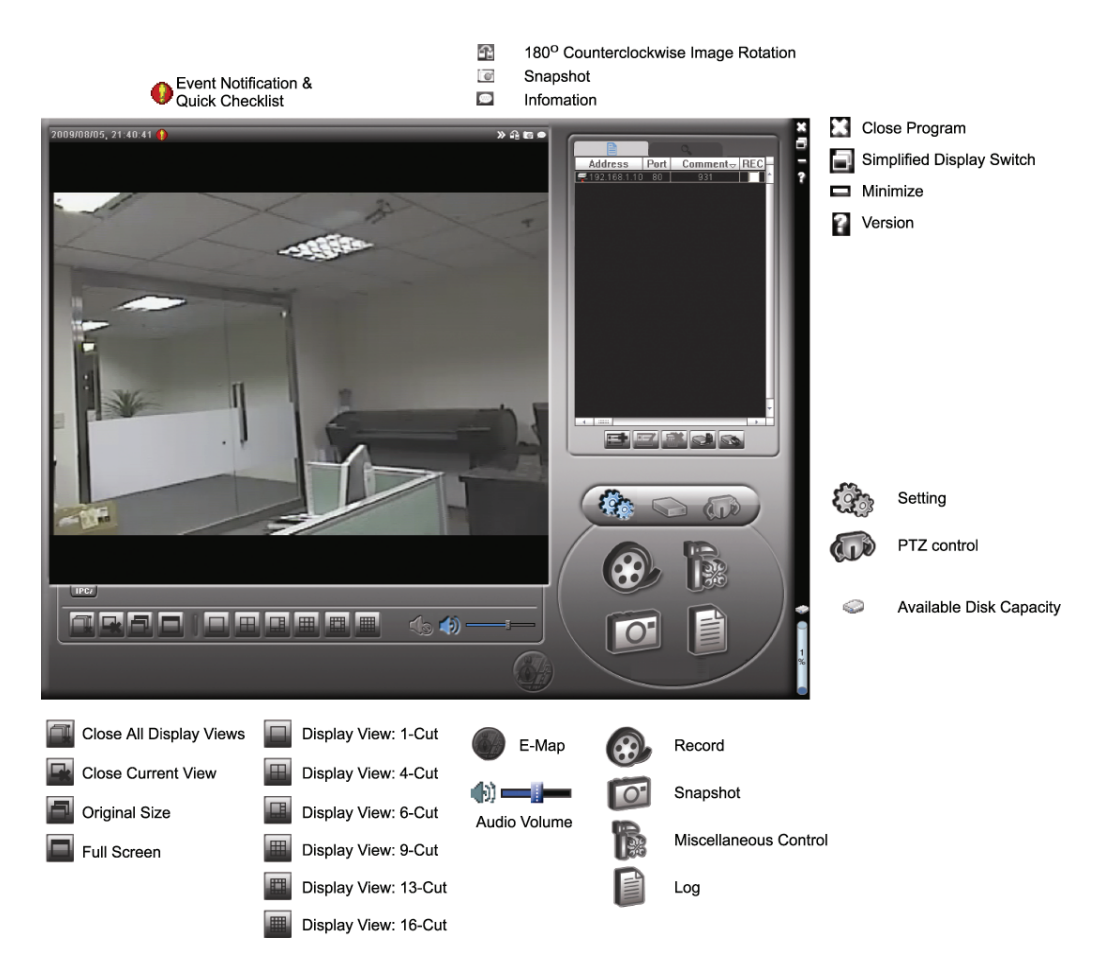

#### 3.3.3 Main button overview

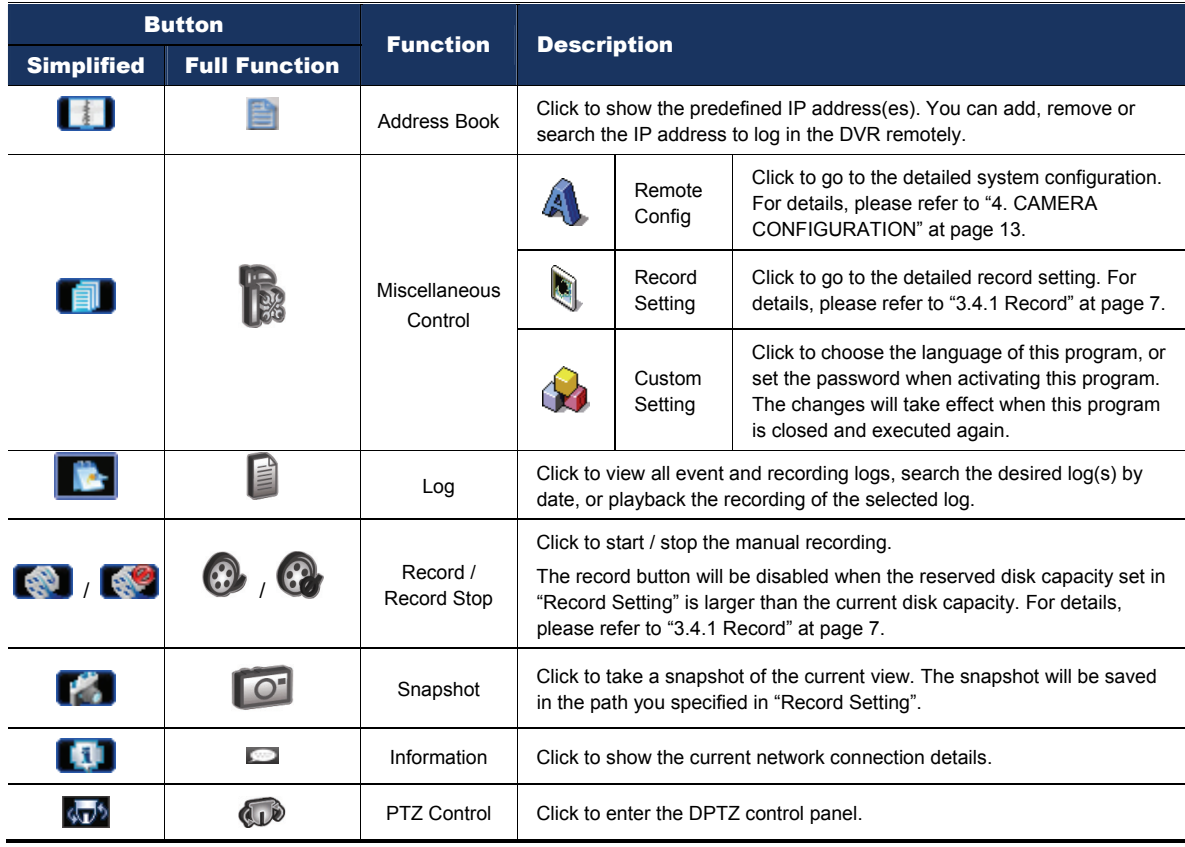

# **3.4 Frequently-used functions**

## 3.4.1 Record

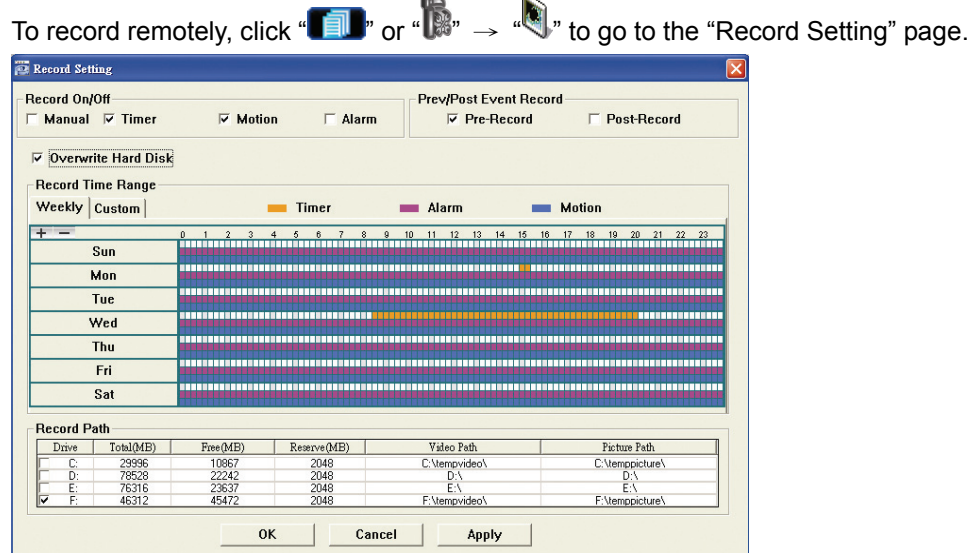

In the "Record Setting" page, you can set the following items:

- ‧Record type
- Pre- / post-event record time (0~10 seconds)
- ‧Record time setting
- ‧Record path

**Note:** The record function will be disabled when the reserved disk capacity in "Reserved(MB)" is larger than the current disk capacity in "Free(MB)".

When "Manual" is checked, click " $\bullet$ " or " $\bullet$ " on the main control panel to start the manual recording immediately,

and the recordings will be saved in the location specified in "Record Path".

When "Motion" and / or "Alarm" are checked, the recording function will be enabled for any motion or alarm event, and the recordings will be saved in the location specified in "Record Path".

#### 3.4.2 Playback

To play a recording, click  $\left\| \mathbf{B} \right\|$  or  $\left\| \mathbf{B} \right\|$ , and select the "Record" tab. A list of all the recordings will be shown by defaults, and you can also sort out the logs you want to speed up the search time.

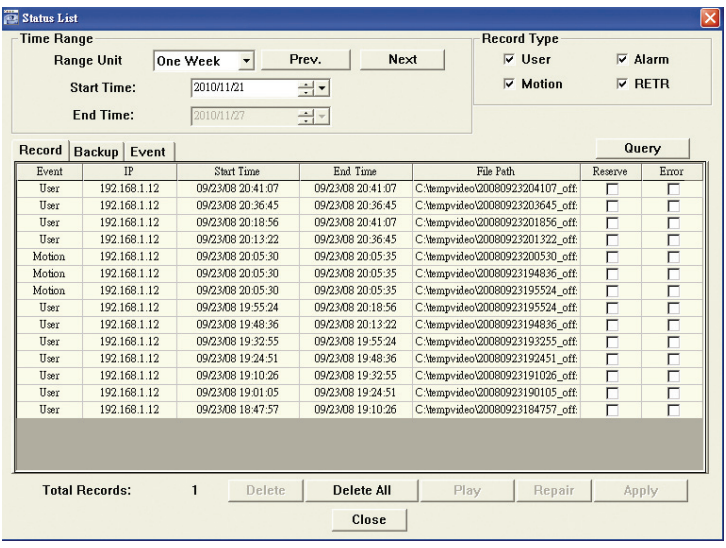

## 3.4.3 Firmware upgrade

This function is used when users need to upgrade the network camera for function scalability.

**Note:** Before using this function, make sure you have the correct upgrade files provided by your installer or distributor.

Step1: Click "**T**, and select the IP address of your network camera in the address book.

Step2: Click " steel by to show the upgrade page, "Update Server". 1. Address Book 2. Select an address 3. Update Server

Step3: Click "Add" to browse to the upgrade files.

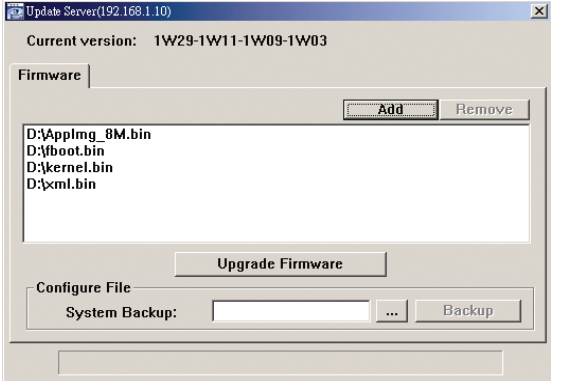

Step4: Click "Upgrade Firmware" to start firmware upgrade.

**Note:** It takes a few minutes to finish the upgrade process. Do not disconnect the power during firmware upgrade, or the upgrade may be failed. The camera will reboot after the upgrade.

Step5: Select the IP address of the camera and click "state" again to check if the firmware is upgraded.

#### 3.4.4 E-Map

Video Viewer is also a Central Management System (CMS) software, which allows network device control & management for up to 16 devices simultaneously.

**Note:** Before using this function, make sure Video Viewer is connected to all the devices (up to 16) you want to monitor.

E-Map is **ONLY** available when the control panel is switch to the full function version.

#### How to add an E-Map group

STEP1: In the simplified version, click "**E**" to switch the control panel to the full function version, and click "
" to enter the E-Map page as follows.

**Note:** To know where the buttons are, please refer to "3.3.1 Simplified version (Default) at page 5, and "3.3.2 Full function version" at page 6.

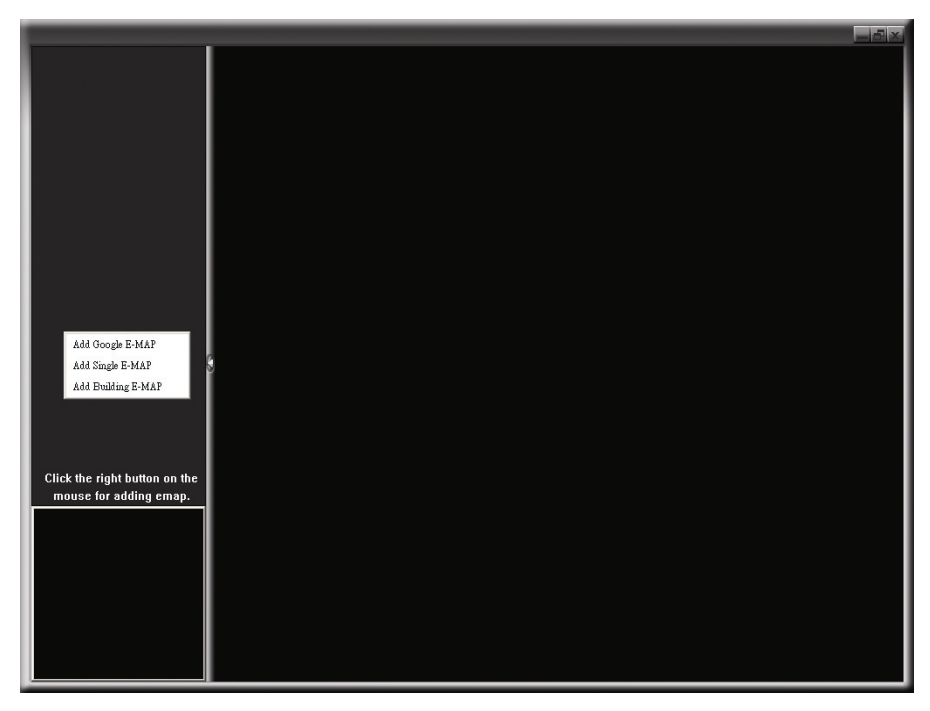

STEP2: Right-click to show the shortcut menu on the top-left panel, and select the E-Map group you want to add. There are three E-Map groups you can add: Google E-MAP, Single E-MAP, and Building E-MAP.

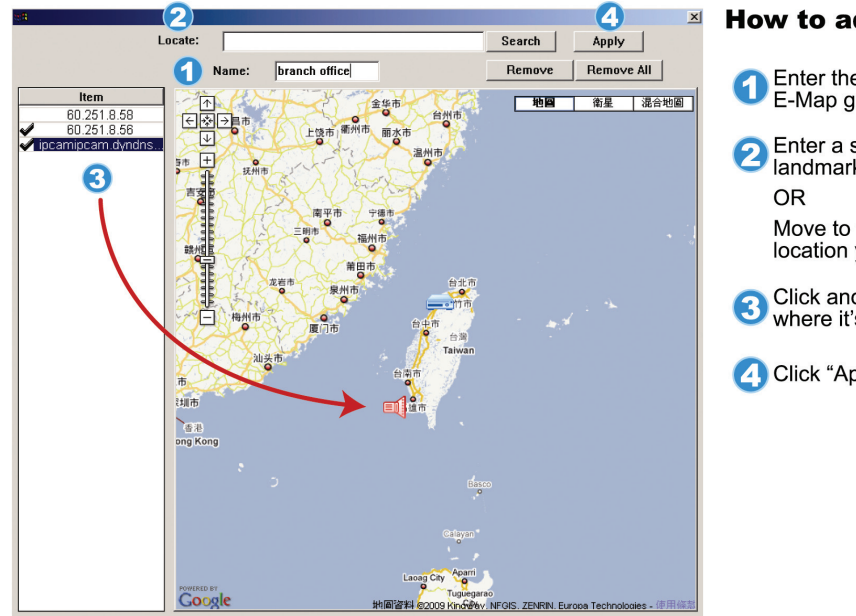

#### How to add a Google E-Map group:

- Enter the name of this Google<br>E-Map group. 2 Enter a specific address or<br>andmark, and click "Search".
	- Move to the map and drag to the location you want.
- Click and drag the IP address to<br>where it's located in the current level.
- Click "Apply" to save and finish.

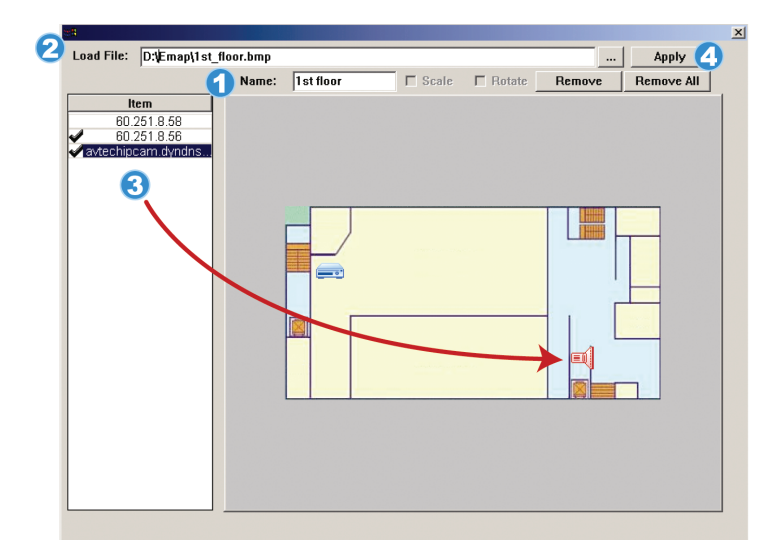

#### How to add a single E-Map group:

- Enter the name of this single<br>E-Map group.
- 2 Click "..." to browse the map file in<br>BMP or JPEG.
- 3 Click and drag the IP address to<br>where it's located in the current level.
- 4 Click "Apply" to save and finish.

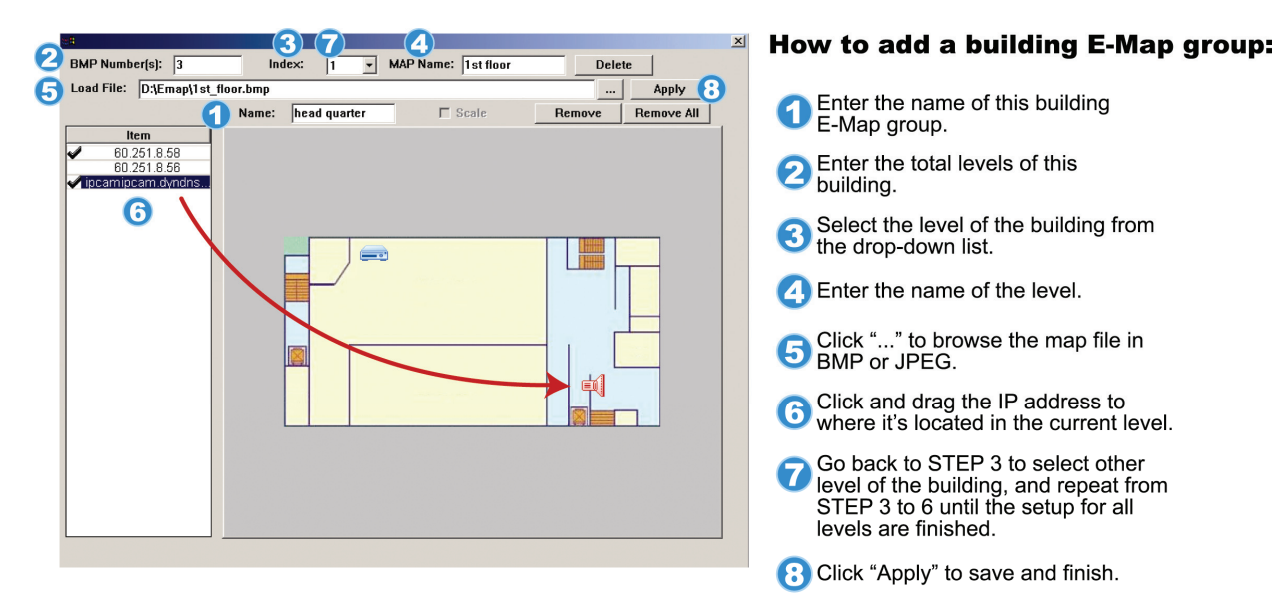

STEP3: When the E-Map group is created, you will see the tree on the top-left panel, showing all the devices you've added to this group.

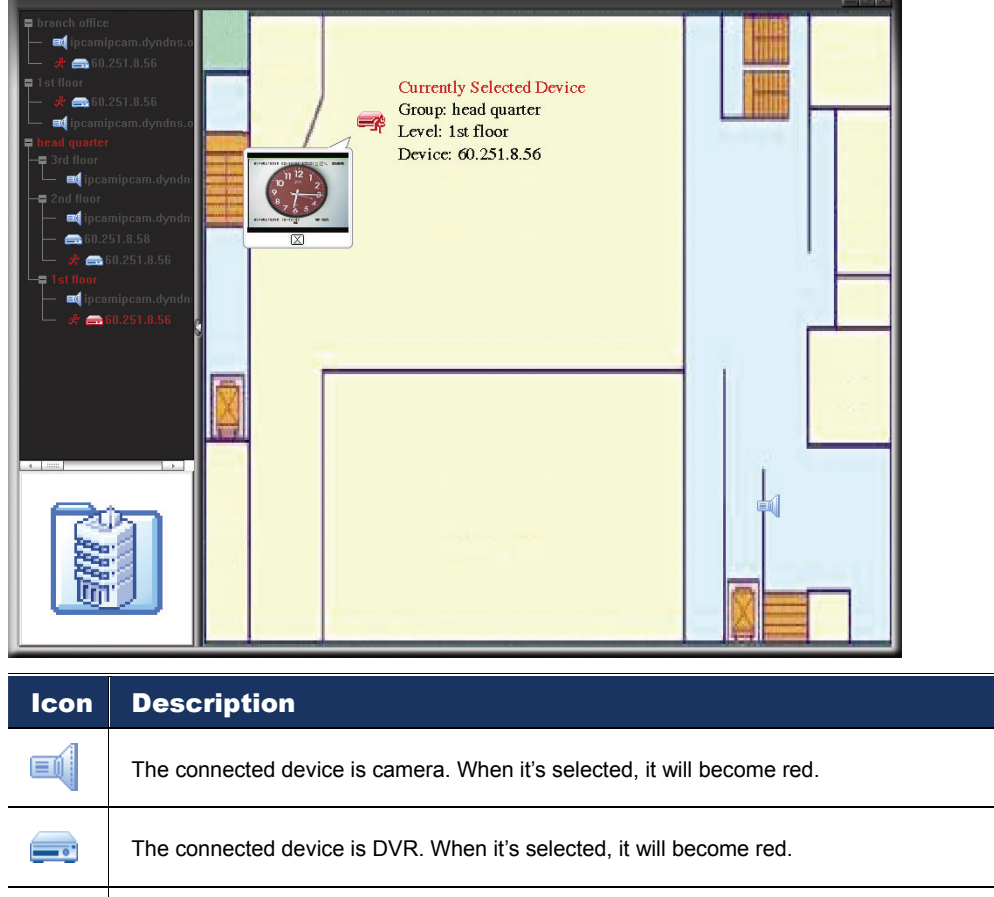

For any motion or alarm event, it will appear on the screen to catch your attention. 矛 To know what's happening quickly, double-click the device icon on the E-Map to show the live view.

## How to edit / remove an existing E-Map group

▶ For Google E-Map Group

 Right-click on the group name to show the shortcut menu list, and select "Edit E-MAP" or "Remove E-MAP" as needed.

 You can also add a single E-Map group (Add Single E-MAP) or Building E-Map group (Add Building E-MAP) into the existing Google E-Map group.

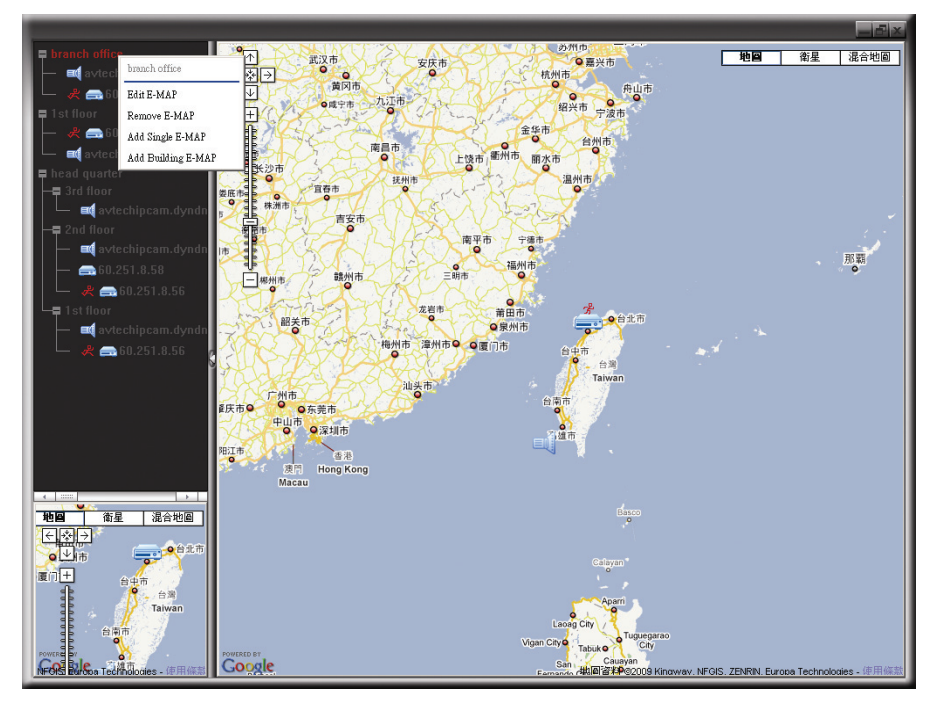

▶ For Single E-Map Group

 Right-click on the group name to show the shortcut menu list, and select "Edit E-MAP" or "Remove E-MAP" as needed.

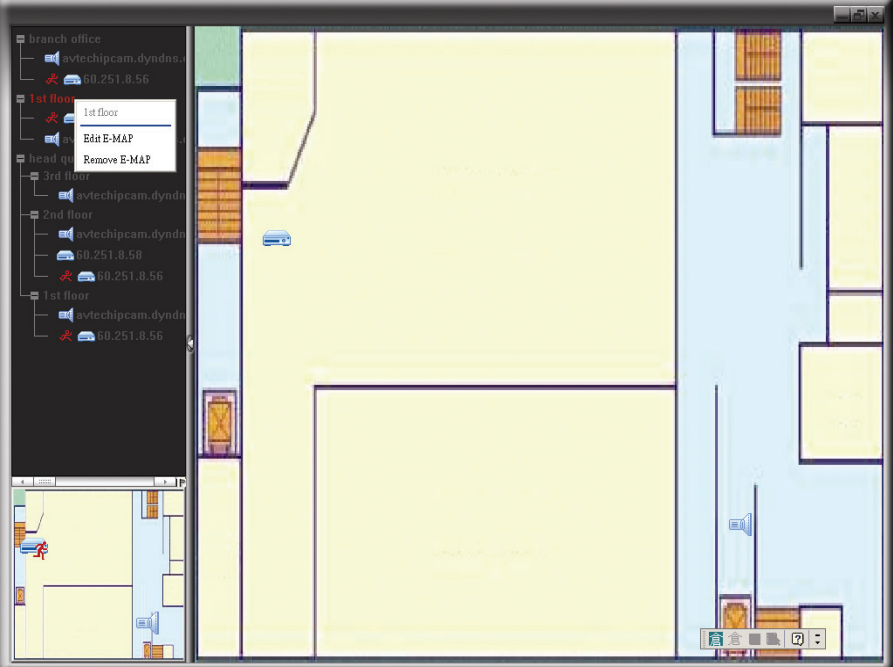

# $\triangleright$  For Building E-Map Group

Right-click on the group name to show the shortcut menu list, and select "Edit Building E-MAP" or "Remove E-MAP" as needed.

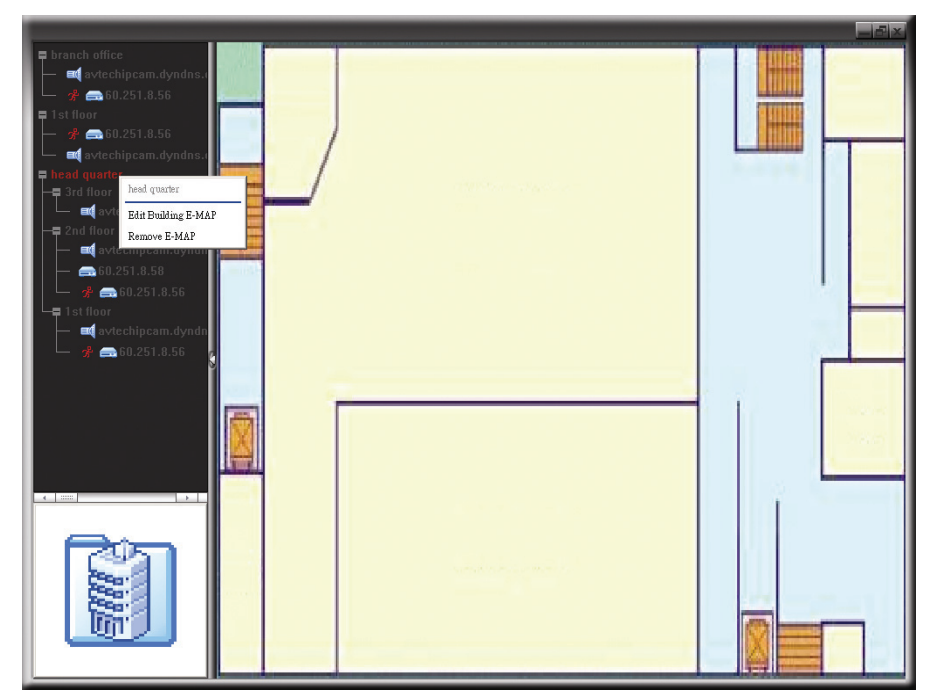

# 4. CAMERA CONFIGURATIONS VIA WEB BROWSER

Users can also access the network camera via a web browser, such as Microsoft Internet Explorer, Mozilla Firefox, Google Chrome and Safari.

**Note:** It's recommended to consult with your installer before changing system configurations.

**Note:** You need to be the supervisor to enter the system configuration page. If not, please re-log into the camera with the supervisor user level.

However, the web browser is only available for single device access. If users want to access more than two devices through one interface, it's recommended to use our supplied CMS software, Video Viewer. For details, please refer to "3. ACCESSING THE CAMERA VIA VIDEO VIEWER" at page 4.

Before using the network camera, make sure you have configured the network settings and have the IP address, user name and password used for accessing the camera in hand. If not, please refer to the installation guide.

# **4.1 Accessing the camera**

Step1: Open your web browser, and key in http://*ipaddress*:*portnum* in the URL address box.

 For example, for IP address 60.121.46.236 and port No. 888, please key in "http://60.121.46.236:888" into the URL address box, and press "Enter".

- Step2: In the login page, key in the user name and password, and enter the security code from the image below if any. Then, click "LOGIN".
- Step3: The wizard is then started.
	- ‧ To skip the wizard and directly access the camera live view, click "Close".
	- ‧ To directly access the camera live view without starting the wizard for the login next time, check "Do not start wizard at login".
- Step4: When the login is successful, the live view is shown.

# **4.2 Control panel overview**

**Note:** The buttons available depend on the web browser you're using, and the user level used to log in.

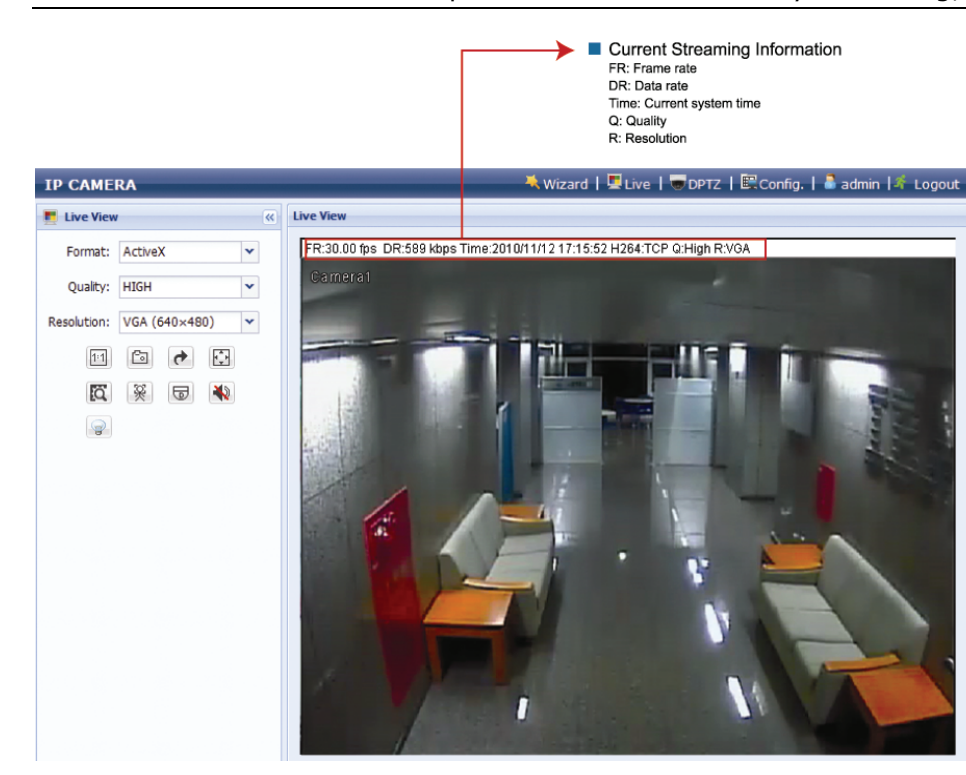

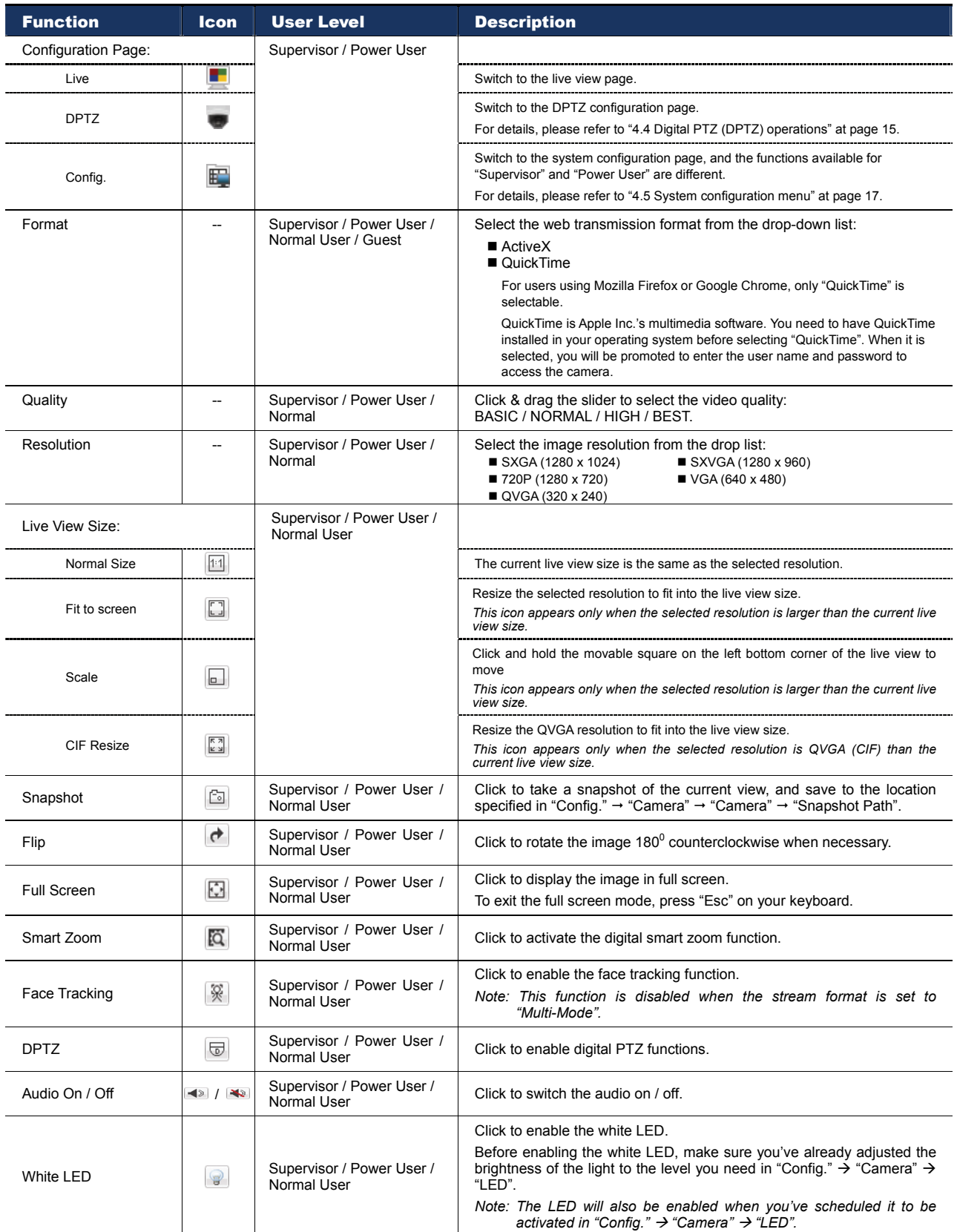

*\*\* Face Tracking, DPTZ & Smart Zoom can't be activated simultaneously.* 

# **4.3 Face tracking configurations**

Face tracking is used to especially zoom in on the intruder's face, easy for everyone to identify.

**Note:** When this function is enabled, DPTZ, Smart Zoom, and optical zoom are not allowed to use.

**Note:** Face tracking is not supported when the stream format is set to Multi-Mode, and this menu will not be shown in the configuration page.

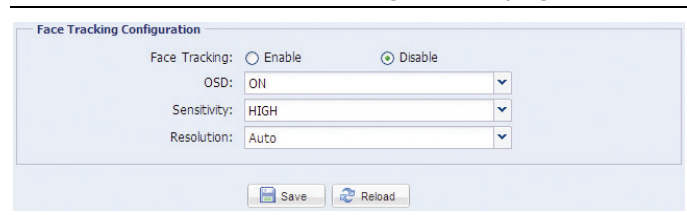

STEP1: Click "Config."  $\rightarrow$  "Camera"  $\rightarrow$  "Face Tracking" to enter the configuration page.

STEP2: Select and set as described below:

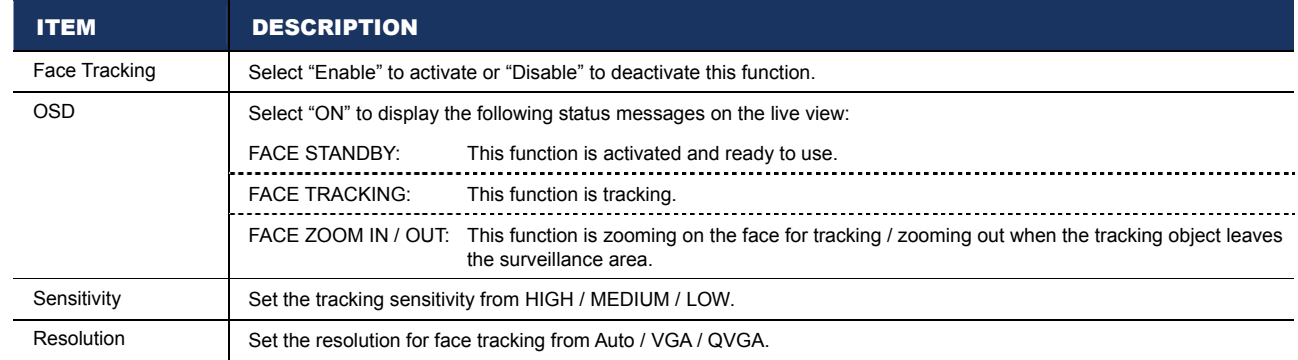

STEP3: When all the configurations are done, click "Save" to save your changes, and click "Live" on the top to return to the live view.

# **4.4 Digital PTZ (DPTZ) operations**

This fixed network camera type has PTZ capability, i.e. digital PTZ (hereafter called "DPTZ"), for wide area monitoring.

**Note:** When this function is enabled, Face Tracking, Smart Zoom, and optical zoom are not allowed to use.

STEP1: Click "DPTZ" to show the DPTZ control panel.

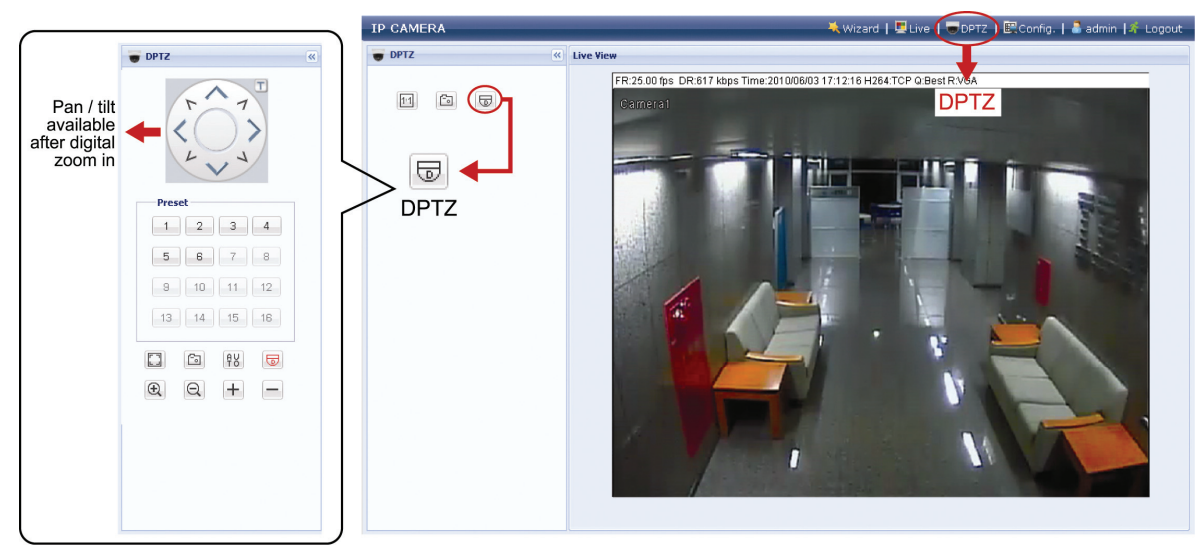

#### STEP2: Select the functions when needed:

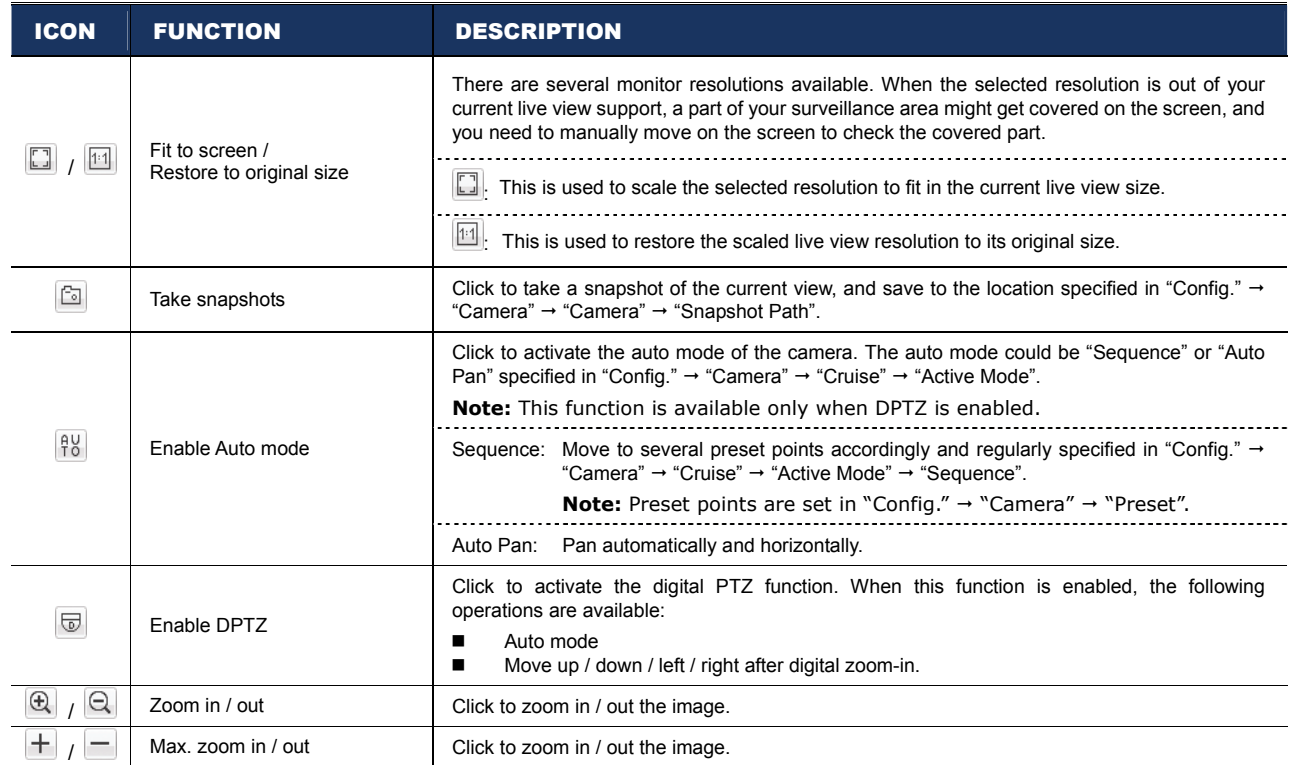

# **4.5 System configuration menu**

Click "Config." to enter the configuration page.

**Note:** You need to be "Supervisor" or "Power User" to enter the system configuration page, and the functions available for these two user levels are different. If you're not either of these two user levels, please re-log into the camera with one of them.

The functions are categorized into three menus: Network, Camera and General.

- For details about "Network", please refer to "4.6 Network" at page 18.
- For details about "Camera", please refer to "4.7 Camera" at page 21.
- For details about "General", please refer to "4.8 General" at page 26.

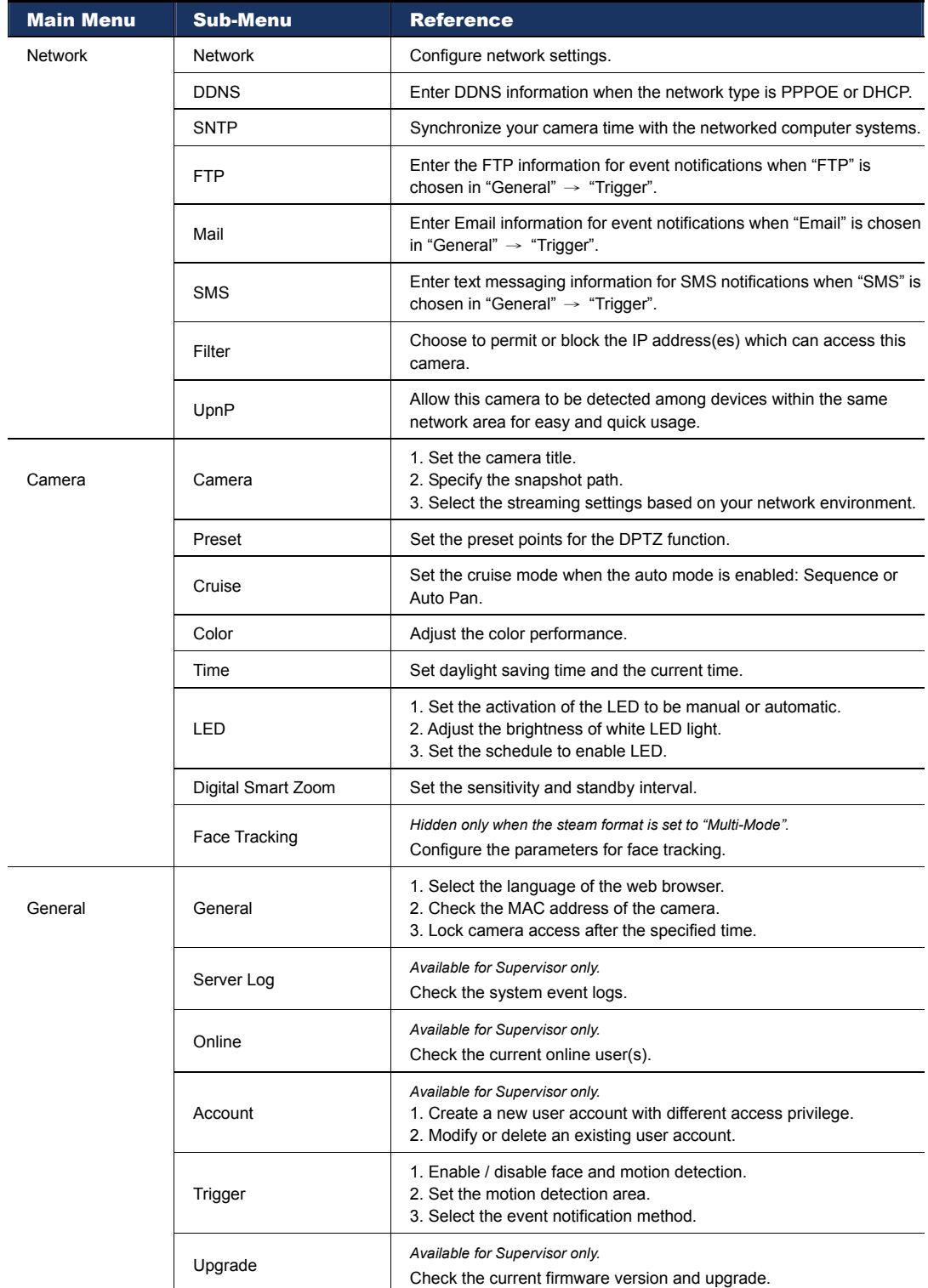

# **4.6 Network**

#### 4.6.1 Network

You can set the network configuration of the network camera depending on your network type. For details, please refer to your installation guide.

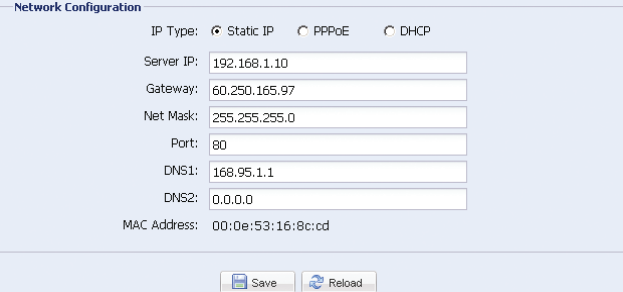

#### 4.6.2 DDNS

Select "On" when the selected network type in "Network" is "PPPOE" or "DHCP". For details, please refer to the installation guide.

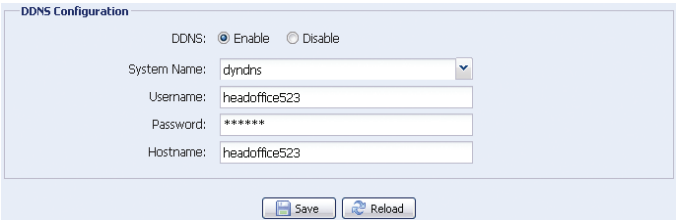

## 4.6.3 SNTP

SNTP (Simple Network Time Protocol) is used to synchronize your camera time with the networked computer systems.

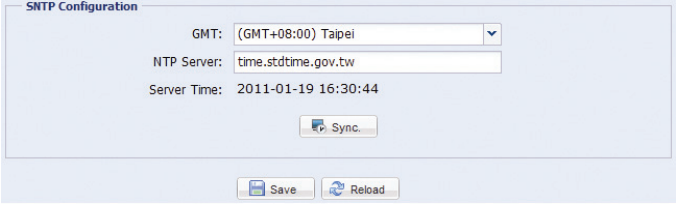

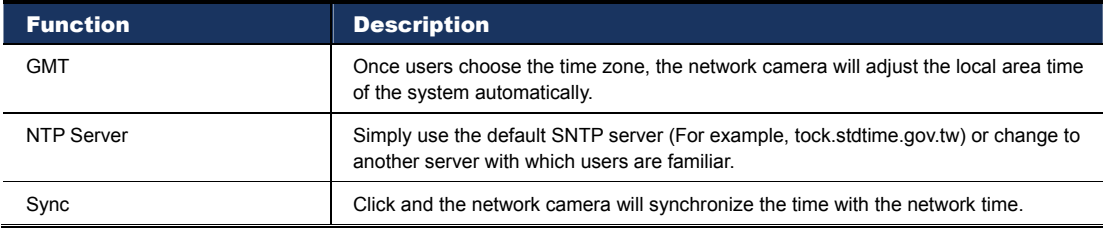

## 4.6.4 FTP

Enter the detailed FTP information and click "Save" to confirm. The information you set here will be applied when "FTP" is selected in "General"  $\rightarrow$  "Trigger".

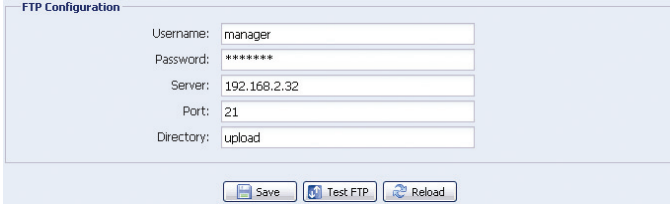

### 4.6.5 MAIL

Enter the detailed e-mail information and click "Save" to confirm. The information you set here will be applied when "Email" is selected in "General"  $\rightarrow$  "Trigger".

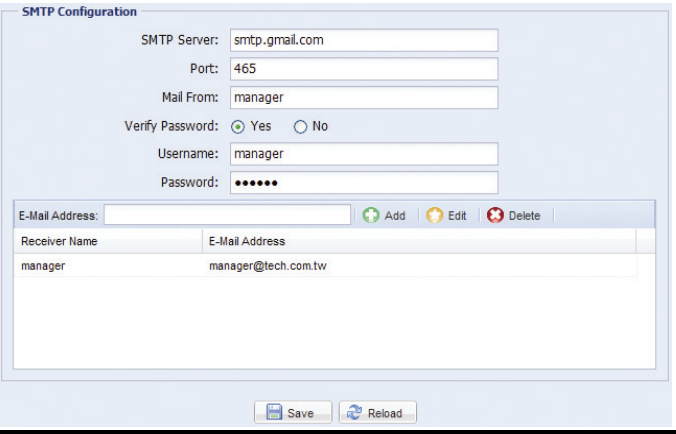

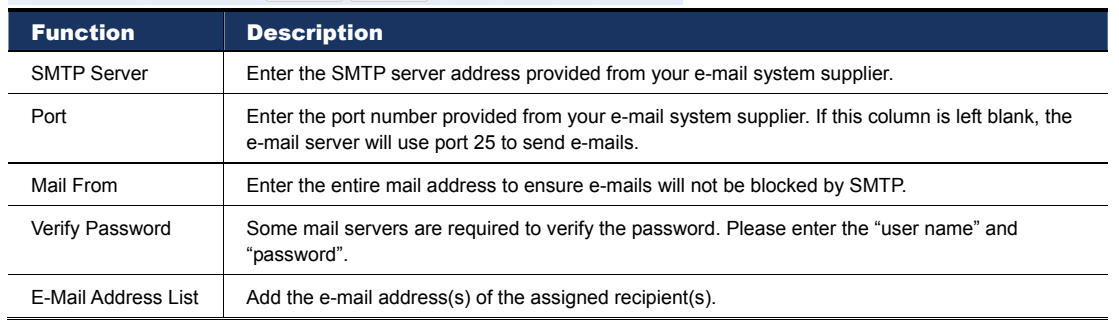

## 4.6.6 SMS

 $\sim$  0.000  $\sim$  0.000  $\sim$ 

**Note:** Before using this function, you need to apply an API ID from the mobile messaging company, Clickatell, and you will be charged starting from the  $11<sup>th</sup>$  message. For details, please refer to "APPENDIX 2 API ID APPLICATION FOR SMS MESSAGING' at page 31.

 Enter the detailed information needed for text messaging, and click "Save" to confirm. The information you set here will be applied when "SMS" is selected in "General"  $\rightarrow$  "Trigger".

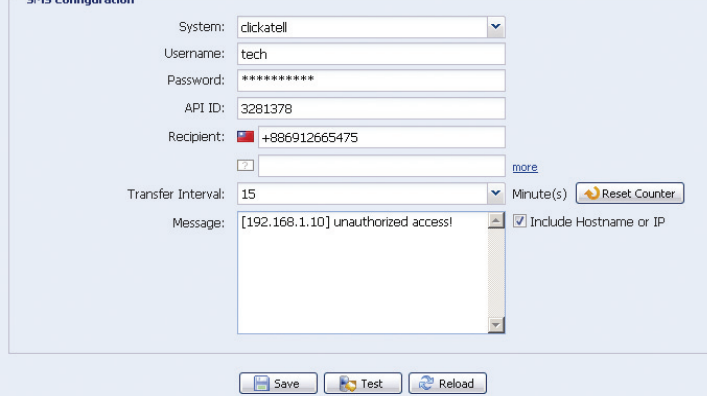

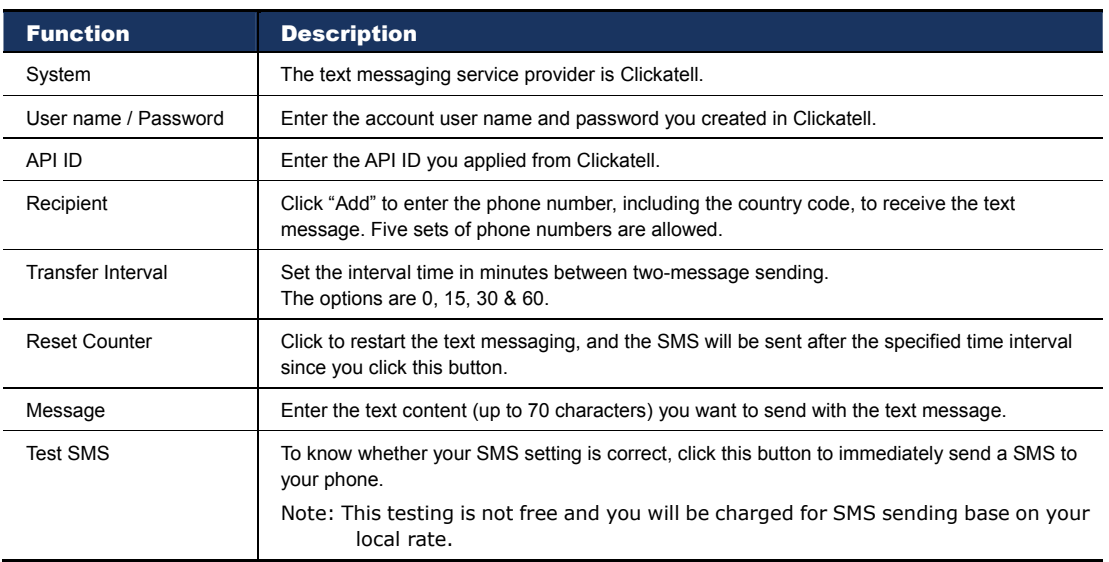

## 4.6.8 Filter

Choose to permit or block the IP address(es) which can access this camera, and click "Save" to confirm.

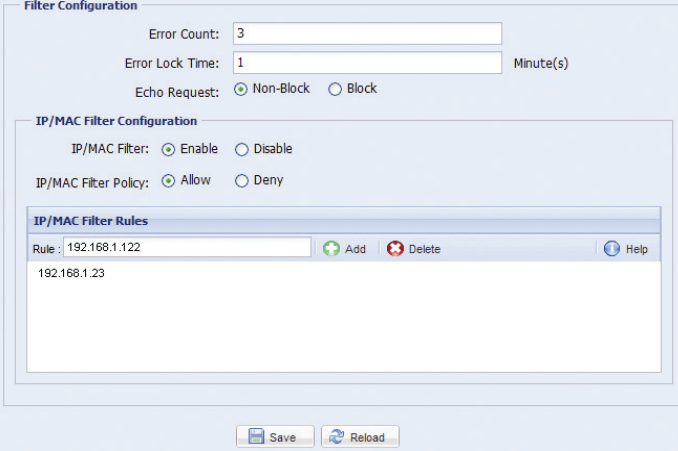

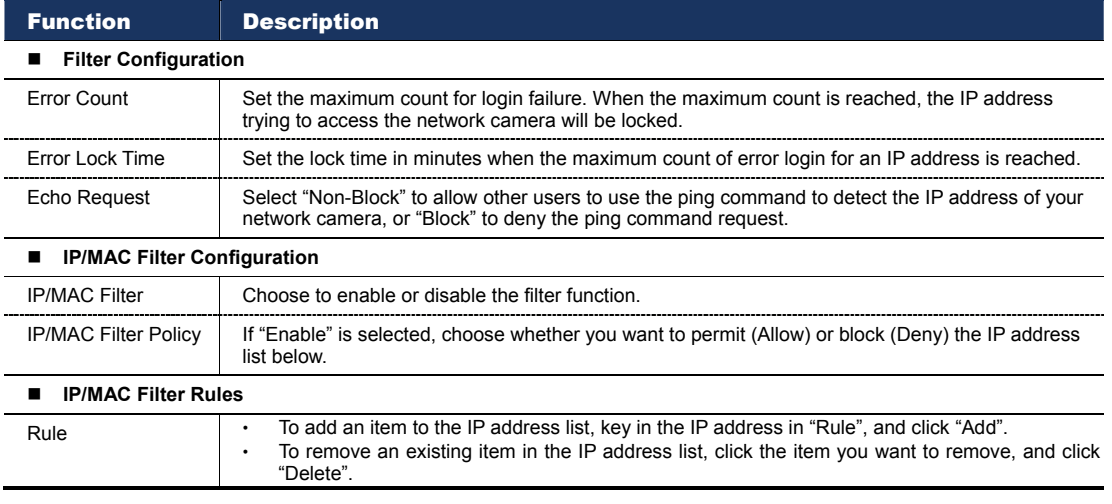

## 4.6.9 UPnP

 "UPnP" stands for "Universal Plug and Play", which allows devices to connect seamlessly in the home and corporate environments and simplify installation of computer components.

 Check "Enable" to allow the network camera to be detected among devices within the same network area, and set the identification name of the camera in "Friendly name".

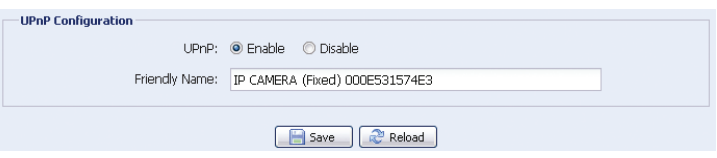

 When this function is activated, the other PC within the same domain as this camera will be able to search this camera in "Network Neighbor" with the identification name set in "Friendly name". Double-click it to quickly open the web browser for camera access.

# **4.7 Camera**

# 4.7.1 Camera

Adjust the camera parameters if necessary.

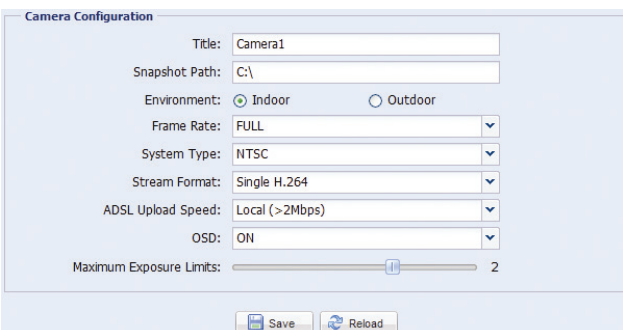

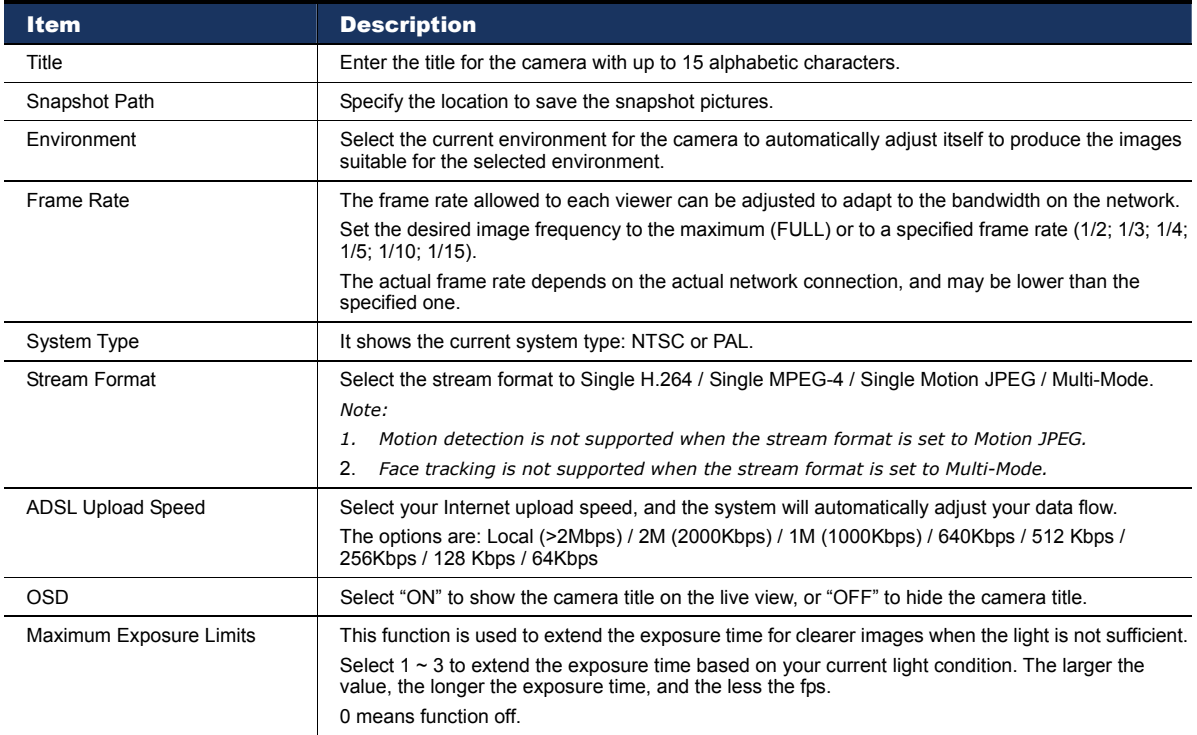

#### 4.7.2 Preset

#### **Note:** Before using this function, make sure the DPTZ function is enabled.

You can set new preset points (up to 16) or check existing points here.

#### **How to set a new preset point**

- Step1: Click DPTZ icon.
- Step2: Click to where you want to see, and you'll get a 5x zoom-in image. To slightly zoom out, draw a square from the bottom right to top left, and you'll get a 3x image. Draw the square again and you'll return to the original size.
- Step3: In "Current Position", give a name to this point, and click "Add".

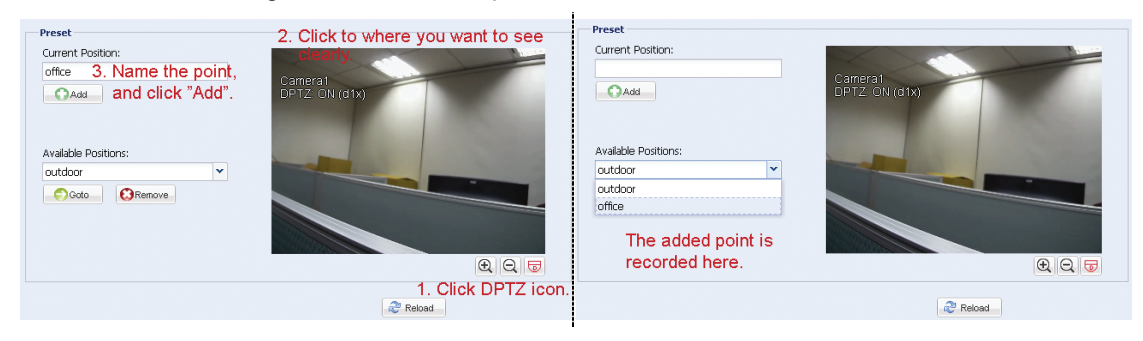

#### **How to check an existing preset point**

In "Available Positions", select the name of the point you want to check from the drop-down list, and click "Goto".

You will see the camera view on the right side moving to the point it's recorded.

#### **How to delete an existing preset point**

In "Available Positions", select the name of the point you want to check from the drop-down list, and click "Remove".

#### 4.7.3 Cruise

**Note:** Before using this function, make sure you have finished setting several preset points.

Here defines how the auto mode of the camera is going to work when  $\frac{188}{180}$  is selected: Sequence or Auto Pan.

#### **Auto Pan**

When "Auto Pan" is selected here and  $\frac{\|\cdot\|}{\|\cdot\|}$  is clicked on the DPTZ page, the camera will start panning in the 5x zoom-in ratio.

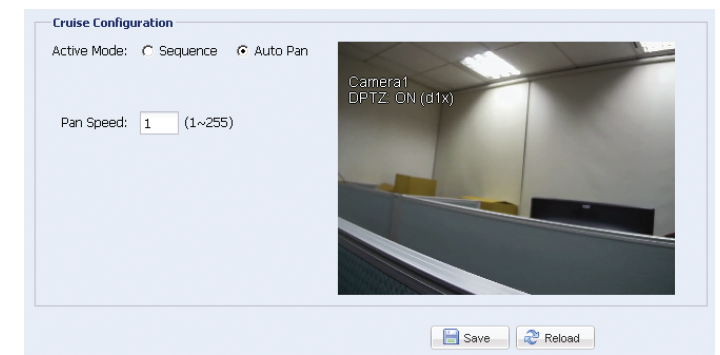

#### **Sequence**

When "Sequence" is selected here and  $\frac{186}{16}$  is clicked on the live view page, the camera will start patrolling each preset point defined in "Sequence".

Step1: Click "Add" to choose a preset point from the drop-down list, and select the duration to stay at this point from  $1 \sim 60$  minutes.

Then, click "Save" to confirm.

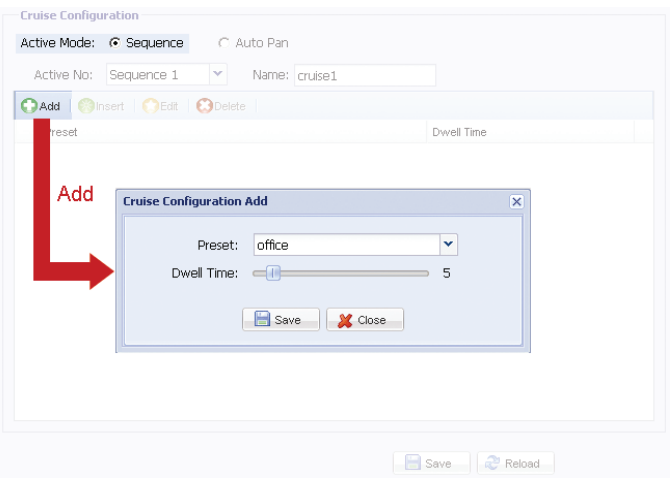

Step2: Click "Add" again to add more preset points. When all the points are added, click "Save" to confirm.

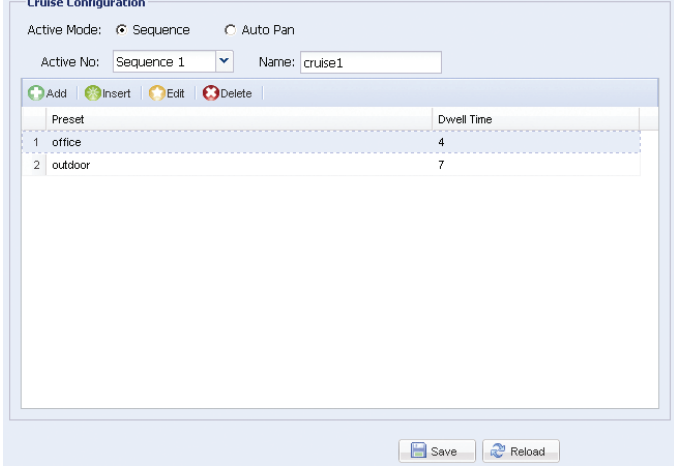

#### 4.7.4 Color

Adjust the color performance from Brightness, Contract, Hue and Saturation. Click and drag the slider to preview the color change on the right side of ths page and adjust the image color.

To restore the default values, click "Back to Default".

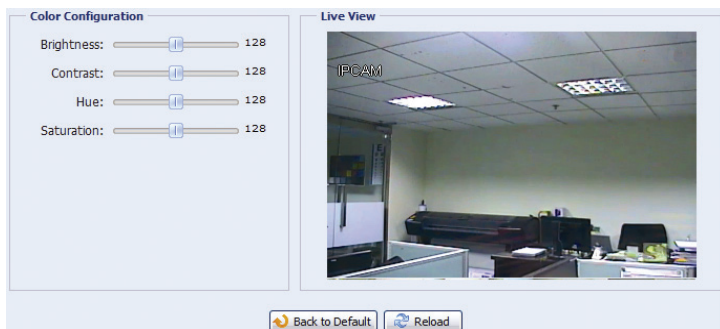

## 4.7.5 Time

Set daylight saving time and the current time, and click "Save" to confirm.

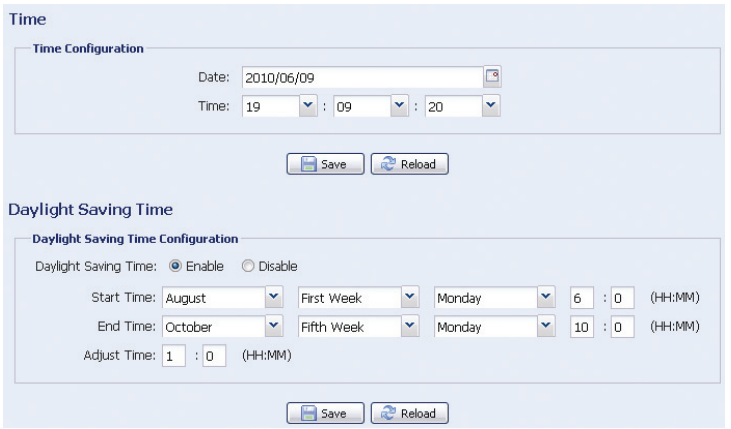

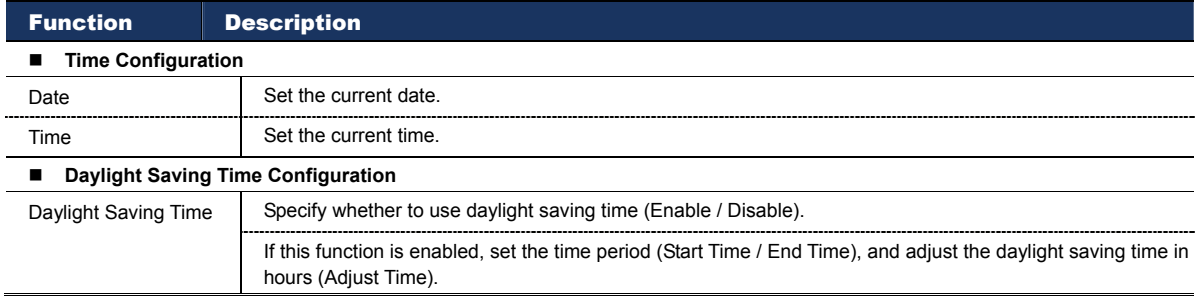

## 4.7.6 LED

In "LED Configuration":

- > To allow the LED to be activated manually, select "Yes" in "Manual Enable".
- > To set the LED to be activated automatically when the light condition gets dark, select "Yes" in "Auto Enable", and set the sensitivity for the camera to determine how dark the LED should be activated. There are three options: HIGH / MEDIUM / LOW.
- $\triangleright$  To adjust the brightness level of the LED, drag the slider from left to right in "Light".

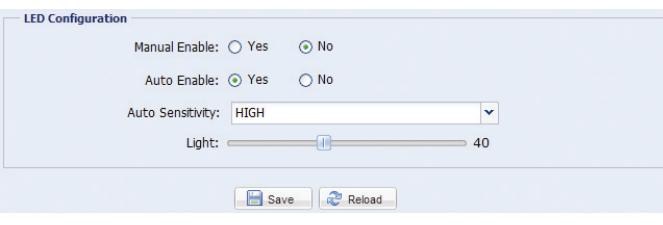

**Note:** When you adjust the brightness level of the LED light, please drag the slider from the very left, and slightly move to the right to find the suitable light brightness.

**Note:** When the brightness level is adjusted to 100%, the system will enable the brightness of 100% for 3 minutes, reduce to 50% for 1 minute, and return to 100% for 3 minutes, etc. This is to protect and extend the lifetime of the white LED.

To schedule the white LED to be enabled, go to "LED Timer Configuration", select "Yes" in "Enable", and set the time to enable the LED. Each square equals 30 minutes.

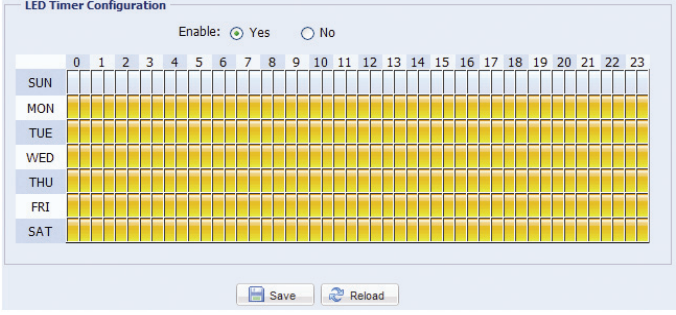

# 4.7.7 Digital Smart Zoom

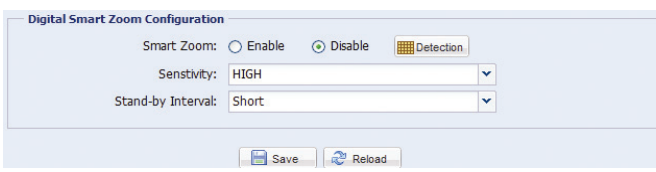

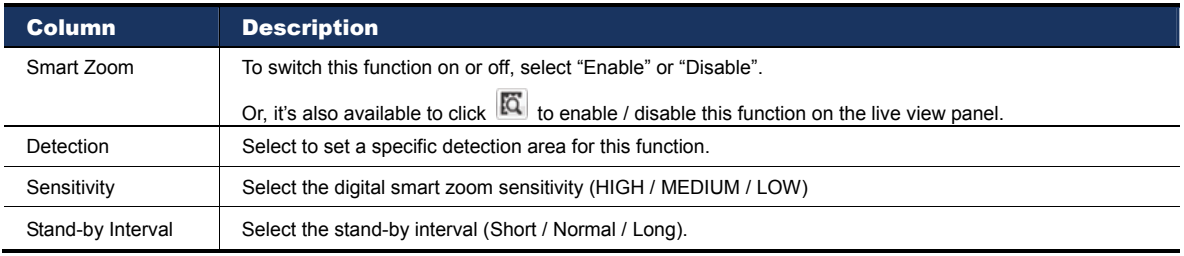

# 4.7.8 Face Tracking

Configure the parameters for face tracking.

**Note:** Face tracking is not supported when the stream format is set to Multi-Mode, and will not be shown in the configuration page.

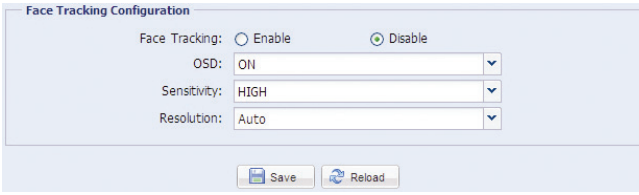

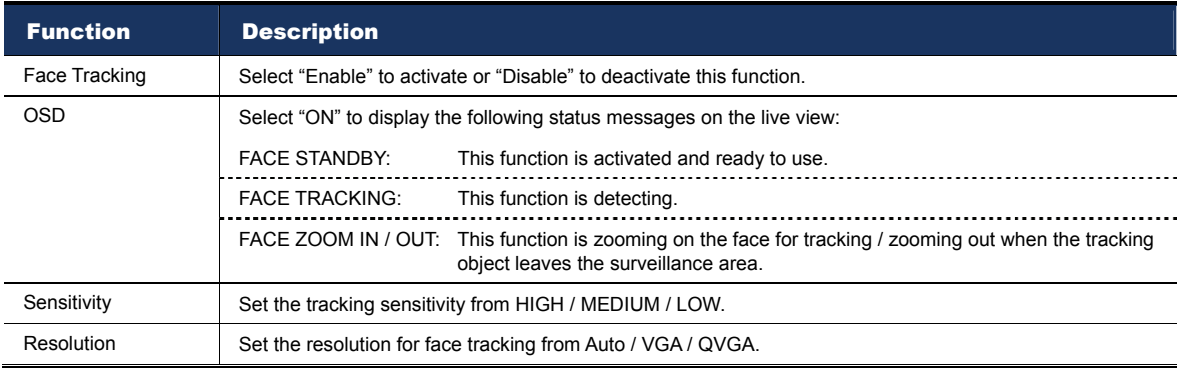

# **4.8 General**

#### 4.8.1 General

In "General", you can select the UI language to English or Chinese, and check the MAC address of your camera.

To lock camera access when it's not used after the specified time, select "5 MIN", "15 MIN" or "30 MIN" from the drop-down list of "Auto Lock Time", or select "NEVER" to disable this function.

**Note:** When the camera access is locked after the specified time, to resume camera access, please enter the password.

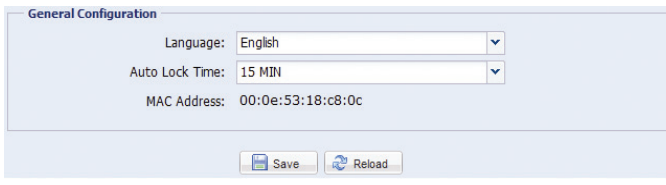

## 4.8.2 Server Log

**Note:** This function is available only for "Supervisor".

To quickly search the system logs you want by event type, click "Prev. Page" or "Next Page" to find the logs you want, or check the event type(s) and click "Reload" to start searching.

To clear all system event logs, click "Clear All".

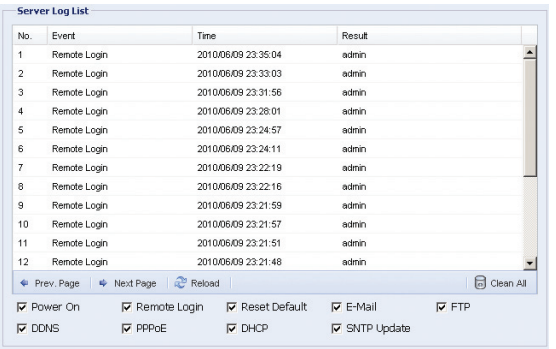

## 4.8.3 Online

**Note:** This function is available only for "Supervisor".

You can check the current online user(s) with respective online information. To refresh the list, click "Reload".

- To allow anonymous login, select "Enable" in "Anonymous Viewer Login".
- > To disable image code verification at login, select "No" in "Login with CAPTCHA Image".

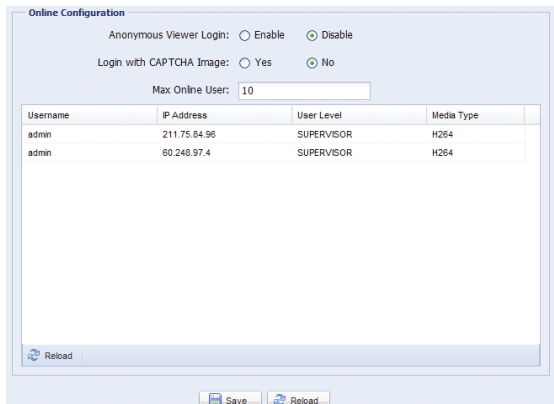

#### **Note:** This function is available only for "Supervisor".

You can create a new account with different user access privilege, or delete or modify an existing account setting.

#### How to create a new account

Step1: Click "New", and fill in the following columns.

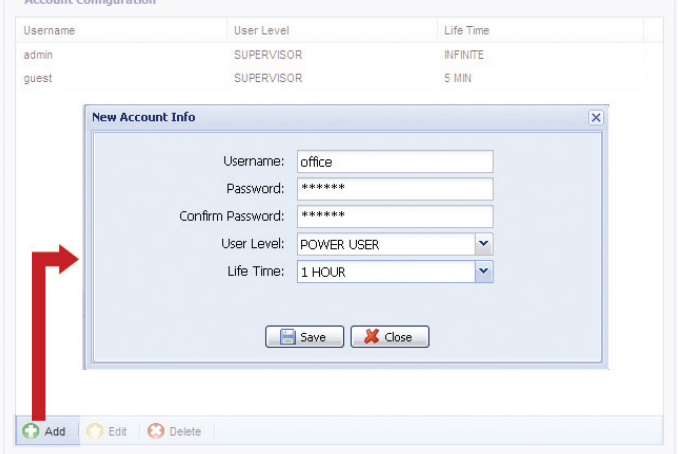

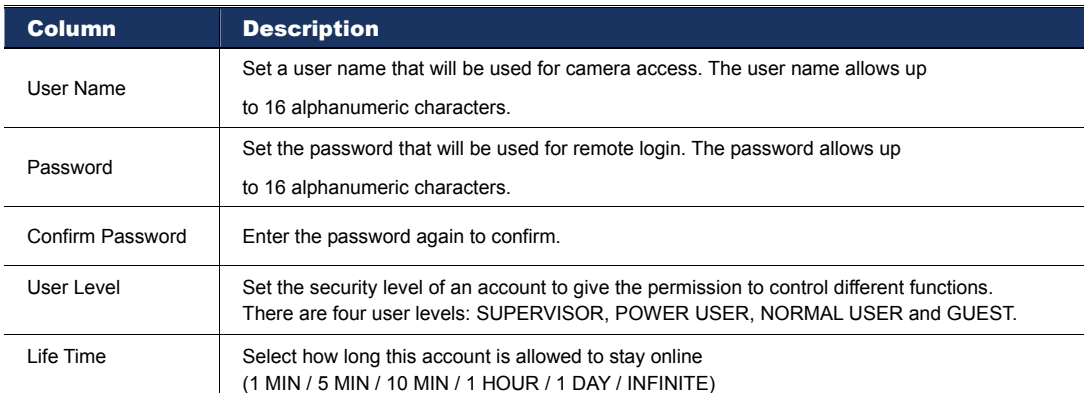

Step2: Then, click "Save" to save your setting and create a new account.

How to modify or delete an existing account

- Step1: Select the account you want to modify or delete.
- Step2: To modify the account, click "Edit" to change the settings, and click "Save". To remove the account, click "Delete".

## **Note:** It's not allowed to remove an account when there's only one account in the account list.

## 4.8.5 Trigger

You can set the motion or face detection and select the notification function.

**Note:** Motion detection is not supported when the stream format is Motion JPEG.

#### **Note:** Face detection is not supported when the stream format is set to Multi-Mode.

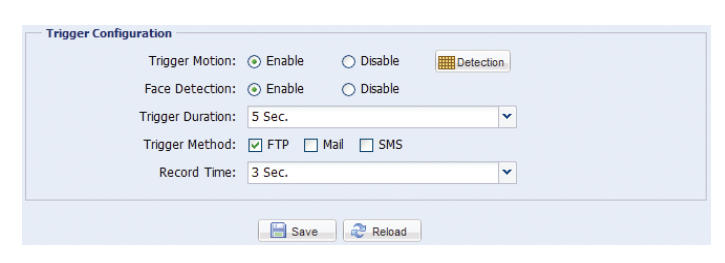

#### ◆ Trigger Setting

In this section, you can select to enable or disable motion & face detection.

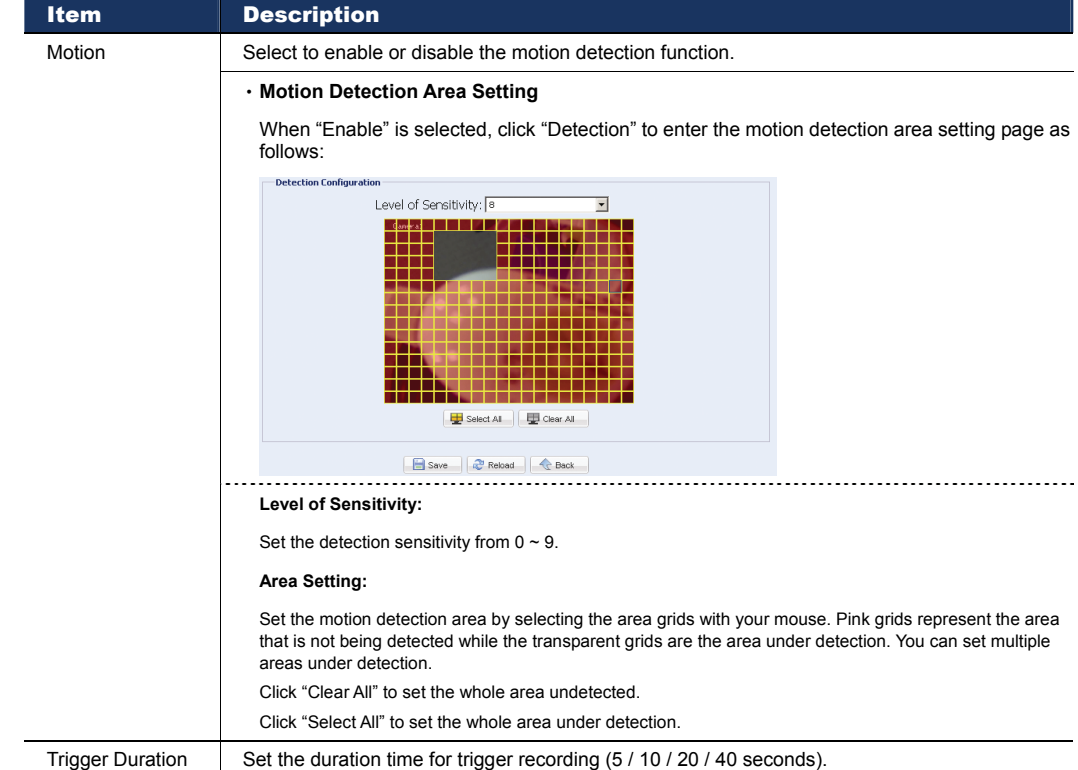

#### ◆ Notification Setting

In this section, you can select to enable E-mail / FTP / SMS notification when a motion event happens.

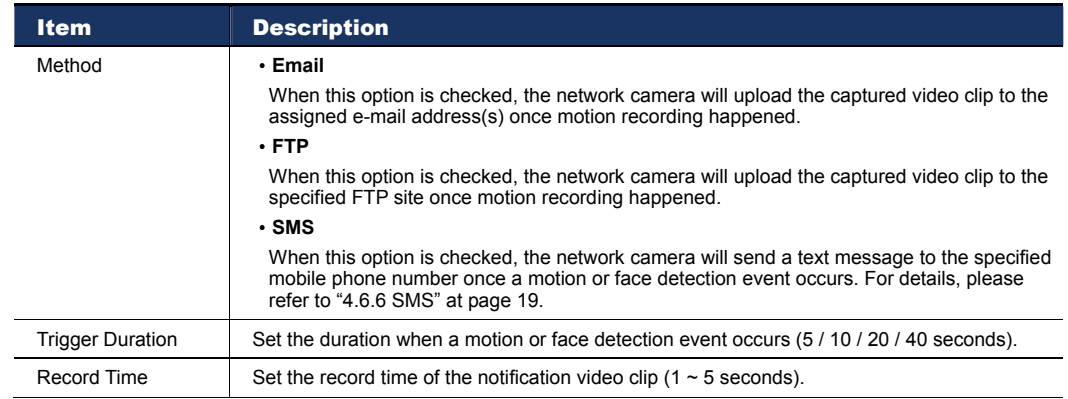

**Note:** This function is available only for "Supervisor".

This function is used when users need to upgrade the network camera for function scalability.

- **Note:** Before using this function, make sure you have the correct upgrade files provided by your installer or distributor.
- **Note:** For system upgrade from a web browser, it only supports upgrading one file at a time. To upgrade all files, you need to start from Step1 again when one file is upgraded.

If you want to upgrade all files at a time, please use our supplied CMS software, Video Viewer. For details, please refer to "3.4.3 Firmware upgrade" at 8.

Step1: Click " $\bullet$ " to browse to where you save the upgrade files, and select one of them.

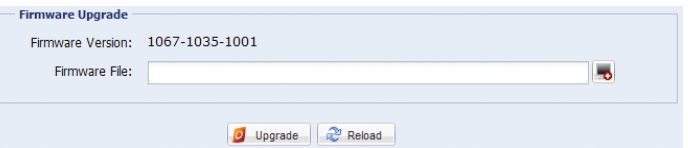

Step2: Click "Upgrade" to start system upgrading.

**Note:** It takes a few minutes to finish the upgrade process. Do not disconnect the power during firmware upgrade, or the upgrade may be failed. The camera will reboot after the upgrade.

# APPENDIX 1 PRODUCT SPECIFICATIONS

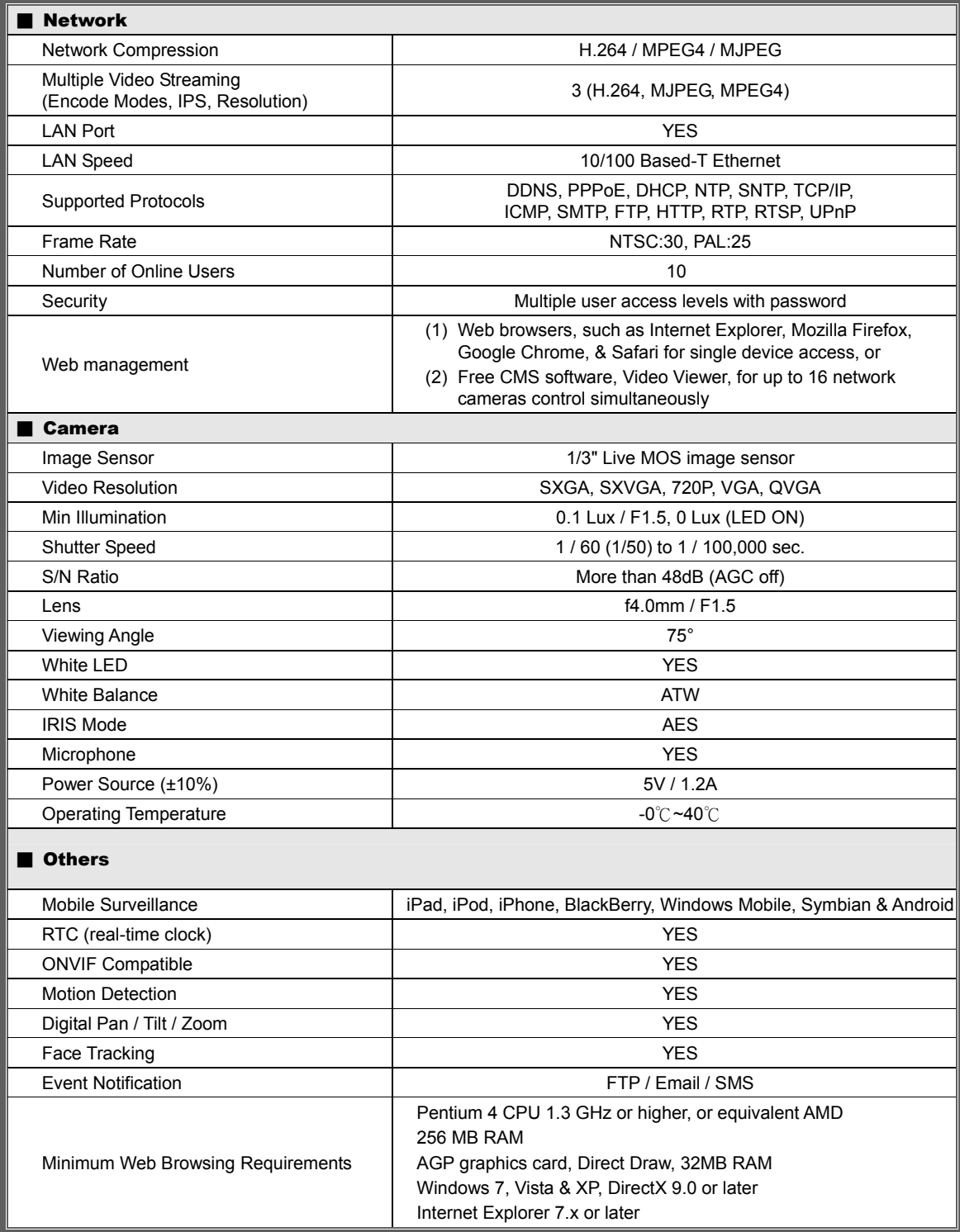

\*\* The specifications are subject to change without notice.

\*\* Dimensional tolerance: ± 5mm

# APPENDIX 2 API ID APPLICATION FOR SMS MESSAGING

To allow the camera automatically sending a text message when an event happens, you need to apply an API ID from Clickatell, one mobile messaging company, first.

**Note:** The SMS messaging is not totally free. You will be charged starting from the 11<sup>th</sup> message.

Please follow the steps below for application.

Step1: Go to http://www.clickatell.com/login.php. In "New Customers", select "Clickatell Central (API)" from the drop-down list.

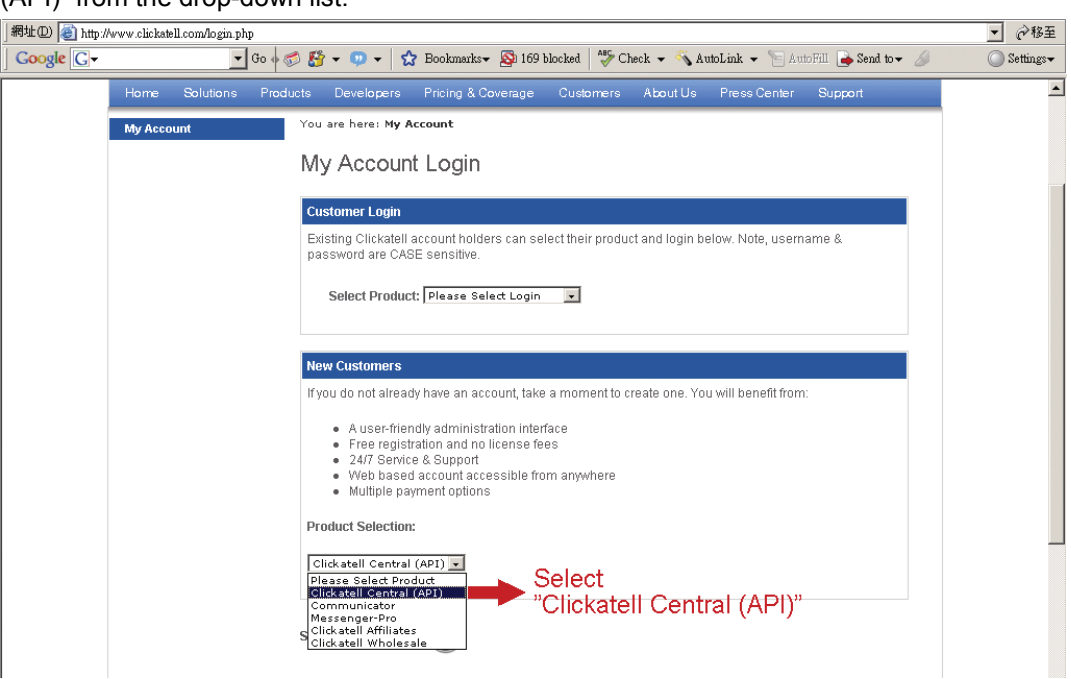

Step2: Fill in your information to create an account, and click "CONTINUE".

**Note:** Note down the user name and password, and the mobile phone number you specified here for SMS notification setting later.

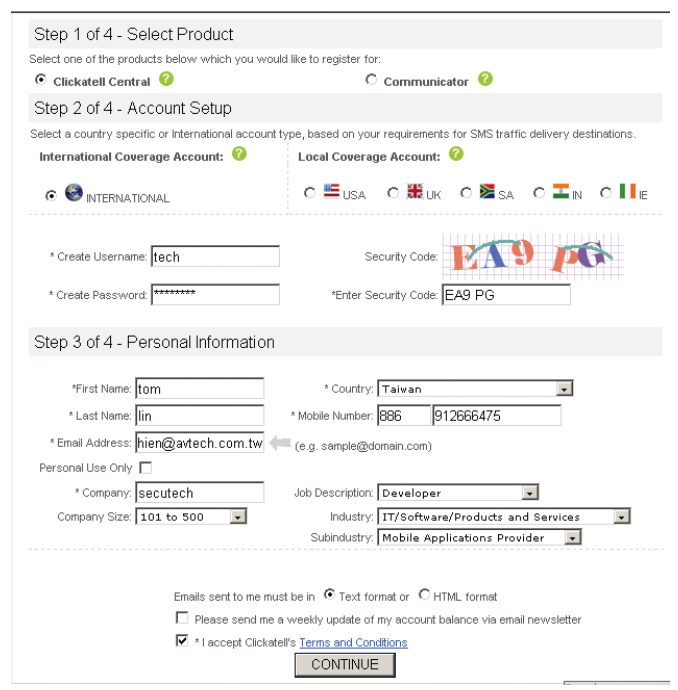

Step2: When the account is created, the system will automatically send an Email to your specified Email address and ask you to activate your account.

Click the link in the Email to complete account activation, and enter the login page as follows. Enter the password you set, and click "Login".

My Account Login

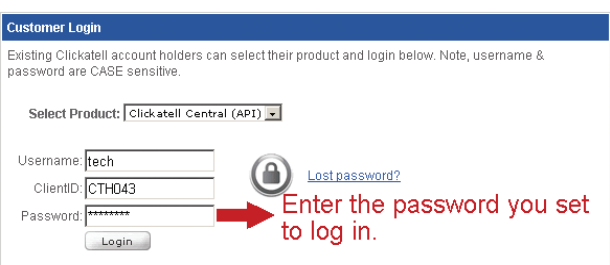

Step3: Enter the mobile phone number (including your country code) you want the text message to be sent, and click "SEND ACTIVATION CODE". The system will send an activation code to that number for verification.

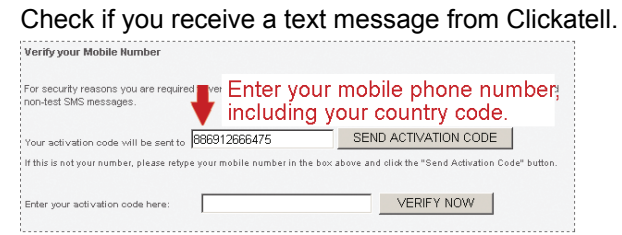

Step4: Go back to Clickatell, and click the tab "Manage my Products".

Then, select "HTTP" from the drop-down list "My Connections".

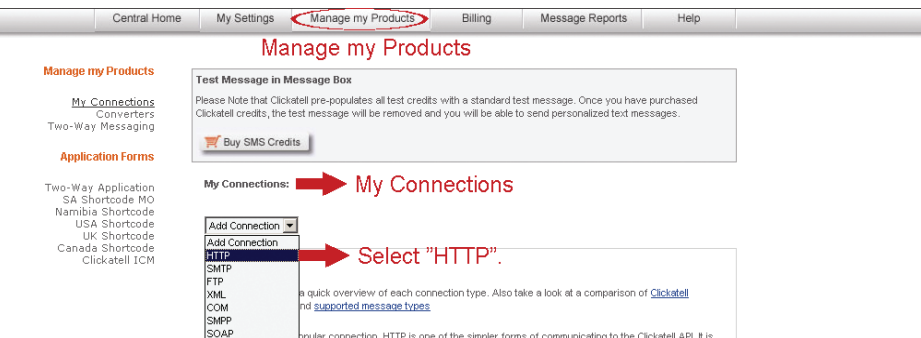

Step5: In "Add HTTP API", enter a descriptive name for this service, and make sure the dial prefix is correct and callback type is "HTTP GET". Then, click "Submit".

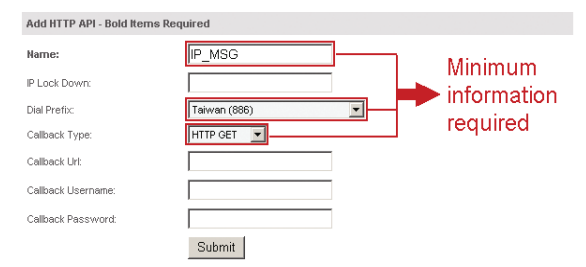

Step5: You will get an API ID as follows.

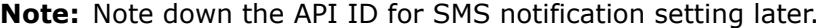

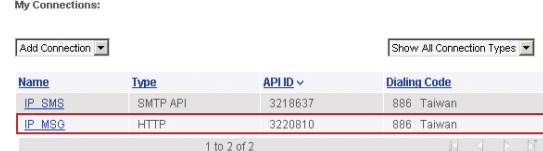

# APPENDIX 3 BIT RATE TABLE FOR REFERENCE

The data below is for reference only.

The bit rates listed here may vary depending on the resolution, image quality & frame rate you choose, the complexity of your monitoring area, and how often the moving objects show in your monitoring area.

#### **Testing Environment**

- Place: Office Entrance
- Network translation: H.264
- Camera type: Megapixel camera

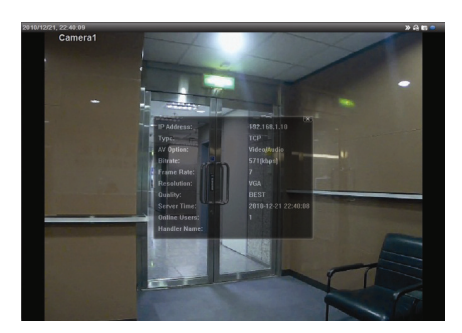

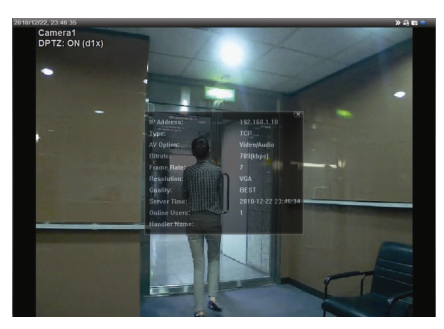

*Static: No one coming in and out Dynamic: One or two people coming in and out* 

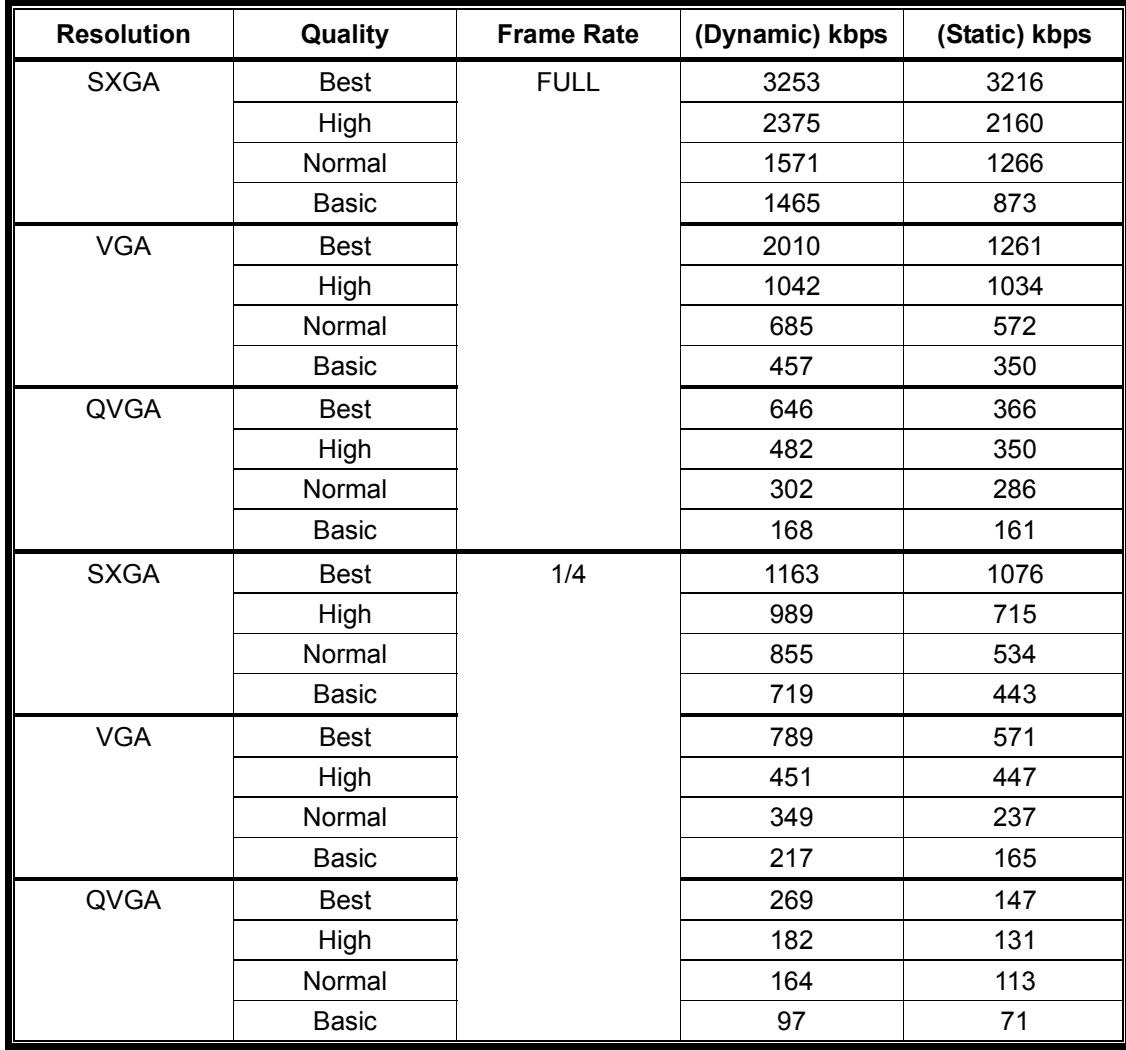

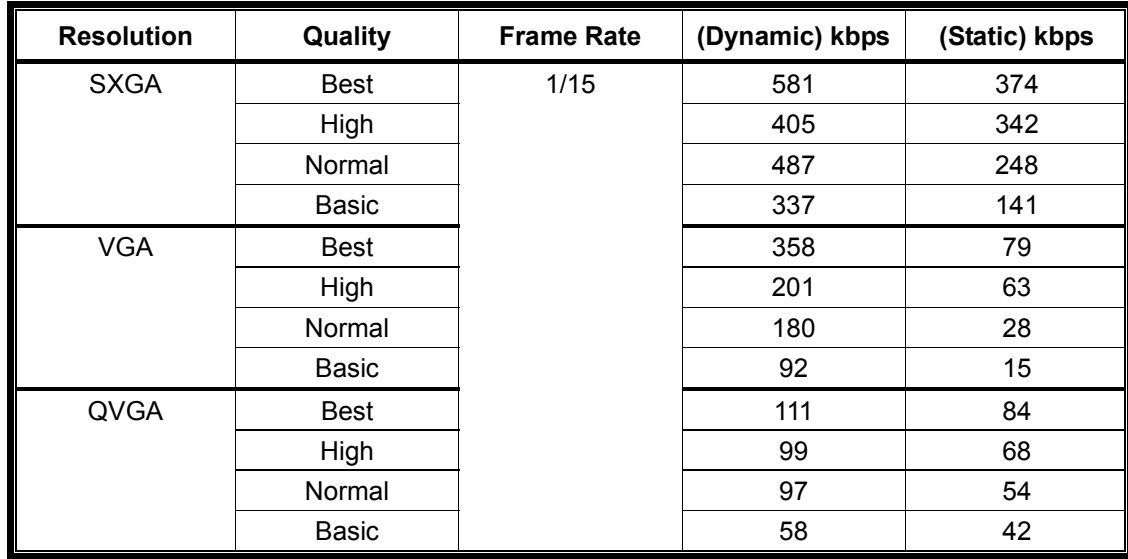